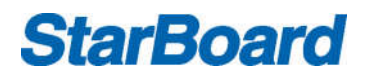

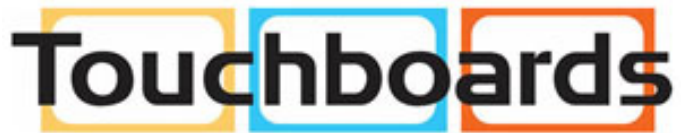

205 Westwood Ave, Long Branch, NJ 07740 Phone: 866-94 BOARDS (26273) / (732)-222-1511 Fax: (732)-222-7088 | E-mail: sales@touchboards.com

## **User Manual**

## **interactive Flat Panel Display (Version 1.0)**

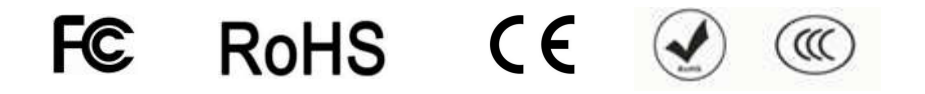

Remarks:

- Technical parameters and pictures in this manual are for reference only and subject to change without notice. The actual product may differ.
- Before using our product please read this manual carefully and keep for future reference if required.
- This manual should not be copied fully or partially in any kind or manner without the written approval of StarBoard Solution

**Version history list**

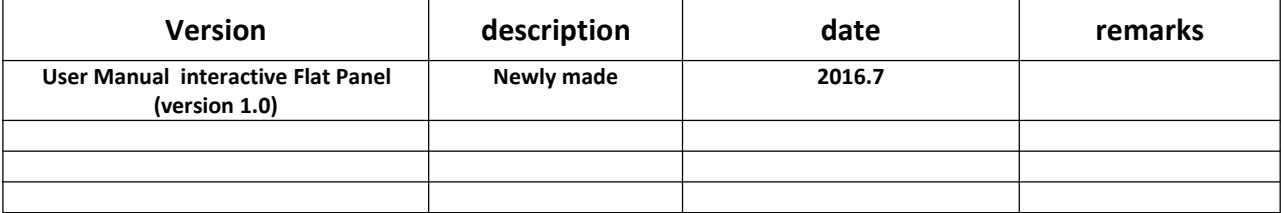

## **Introduction**

Thank you for buying our new generation interactive multi-touch StarBoard iFPD product. This manual provides you with the necessary information to assist in the operations of this device. If you have further queries please do not hesitate to contact our support team.

StarBoard is dedicated to developing and improving the performance and reliability of our products. We have designed and manufactured this device with one objective in mind and that is to ensure that our customers' needs and user experience are fulfilled.

Thank you for your purchasing this product.

**StarBoard Solution**

## **Safety Considerations**

### **WARNING**

- 1. Do not place containers with liquid on or near this product.
- 2. Use only dry cloth to clean.
- 3. Do not block any ventilation holes.
- 4. Install this product according to manufacturer's User Manual.
- 5. A distance of at least 16cm must be kept from this product and other objects and/or walls.
- 6. Do not install this product near heat sources.
- 7. This product must be connected to a power point which is appropriately earthed.
- 8. Use the earthed power plug supplied by with this product, must use the power cable provided together with the iFPD, do not use other power cable.
- 9. Be sure not use power cable together with the iFPD to other products.
- 10. Keep the power cord tangle free.
- 11. Use a properly functioning power point at all times.
- 12. Disconnect the power plug during storm or if you intend not to use for a long period of time.
- 13. The device is a heavy product and when moving use appropriate equipment to avoid injury.
- 14. Use qualified technicians to mount the device on the wall and/or mobile trolley. by manufacturers' mounting instructions.
- 15. Use only qualified technicians for all repairs.
- 16. The external antenna must be connected to earth to prevent potential damage caused by voltage surge or ESD(Electro Static Discharge)
- 17. Follow instructions when inserting batteries into the remote control unit. Discard all batteries appropriately.
- 18. Do not use mixed batteries (old and new, carbon-zinc and alkaline).

### **Precautions Regarding Disposal**

At time of disposal, handle this product as industrial waste according to all applicable laws and regulations.

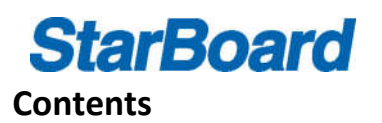

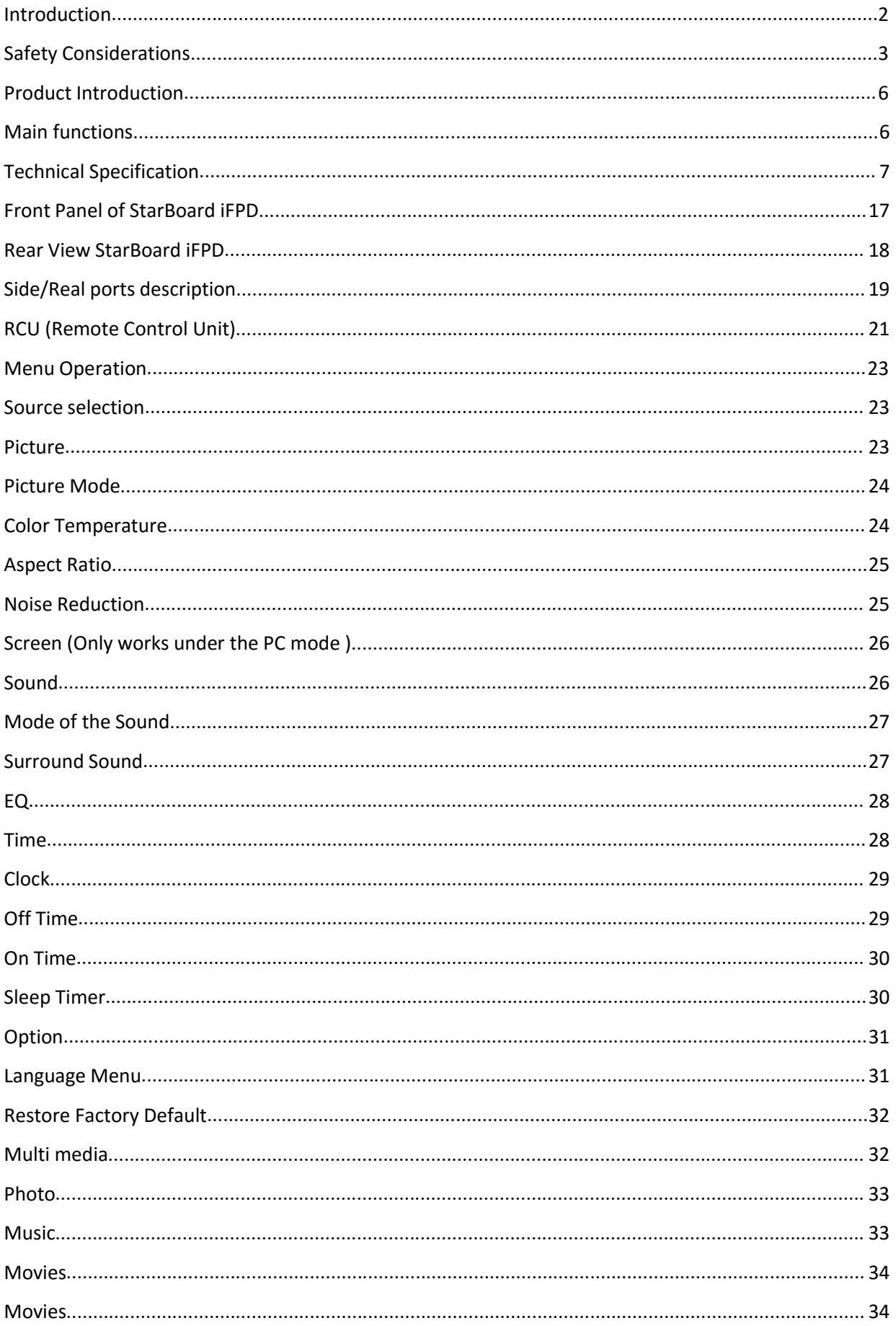

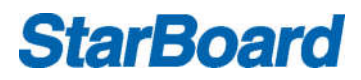

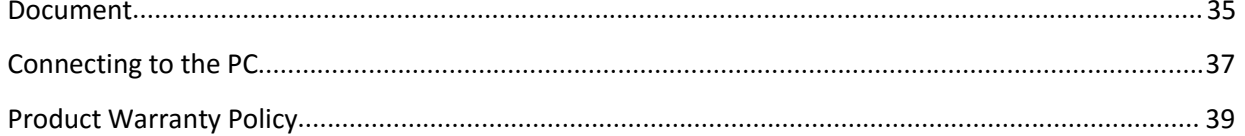

## **Product Introduction**

**T**he StarBoard interactive Flat Panel Display is a combination of two advance technologies. The IR (Infra Red) touch technology and high definition (HD) display technology creating the interactive Flat Panel (iFPD). This combination provides the user the ability to interact with an flat panel using a finger or any solid object.

#### **Main functions**

#### **Acute touch**

The StarBoard iFPD is a high resolution touch displaying screen. Users interact with the iFPD using finger, pen or other nontransparent object.

#### **HD display**

The StarBoard iFPD is a high resolution display terminal, a HD monitor.

## **Technical Specification**

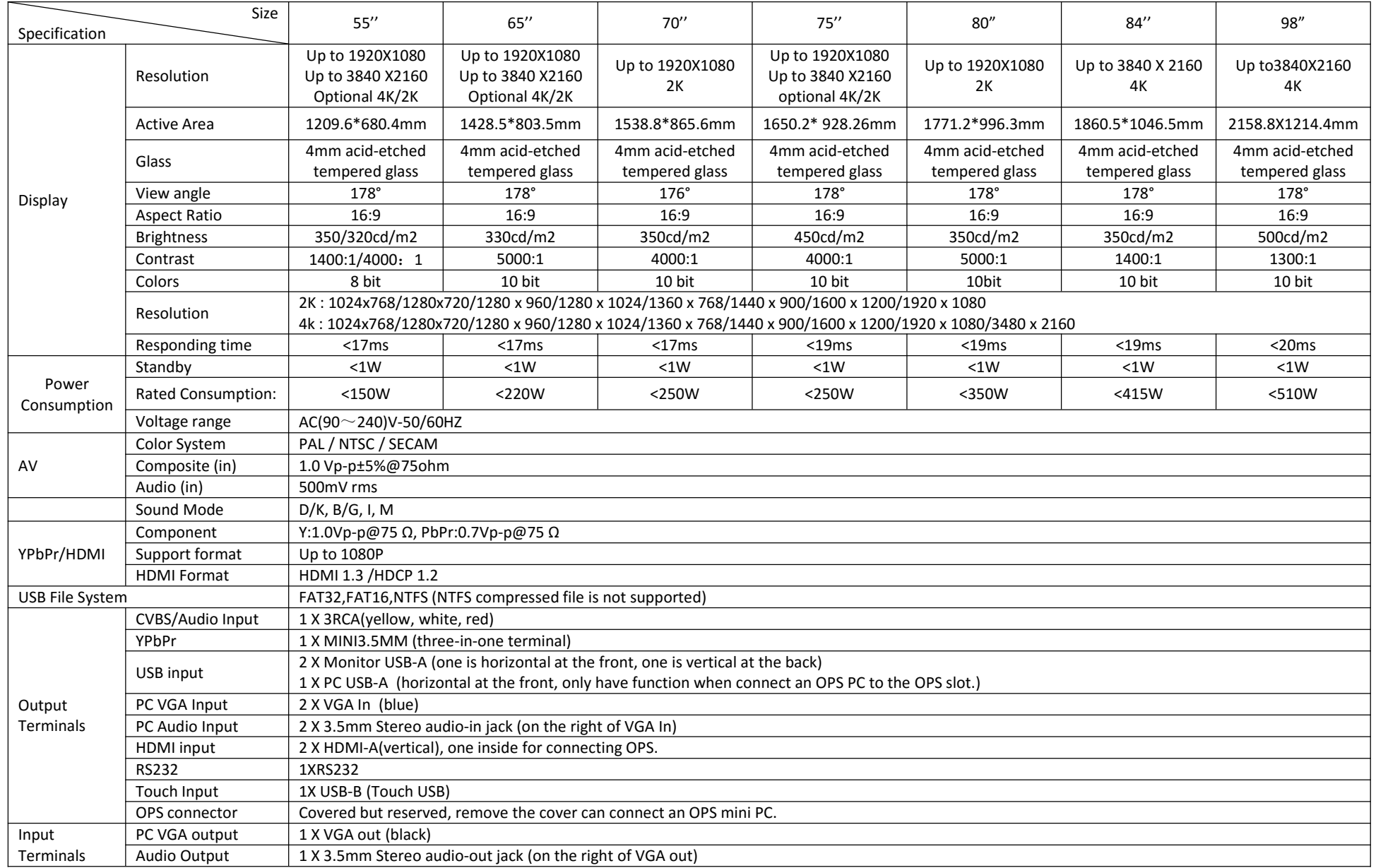

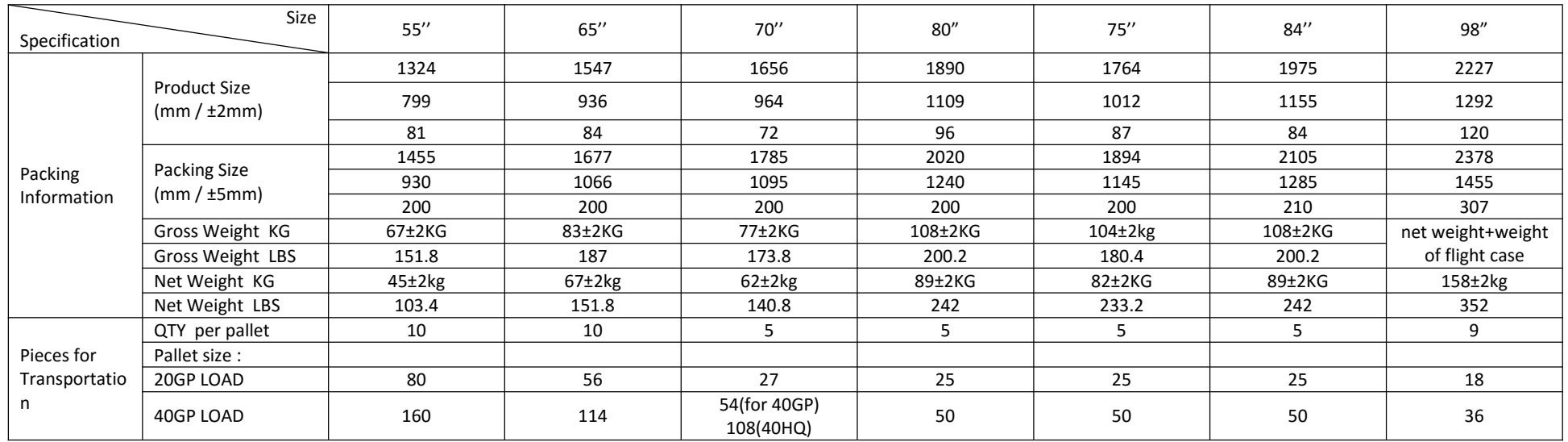

### **Technical Specification (continued)**

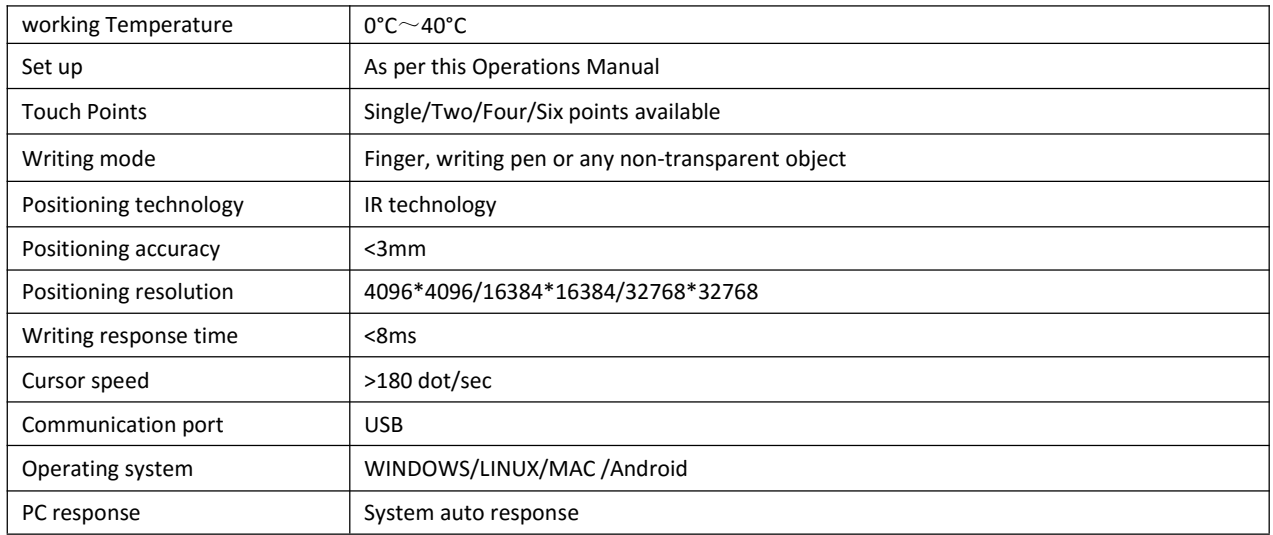

*Remark:*

*Above mentioned parameters are for standard models and are subject to change without notice.*

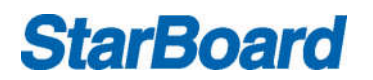

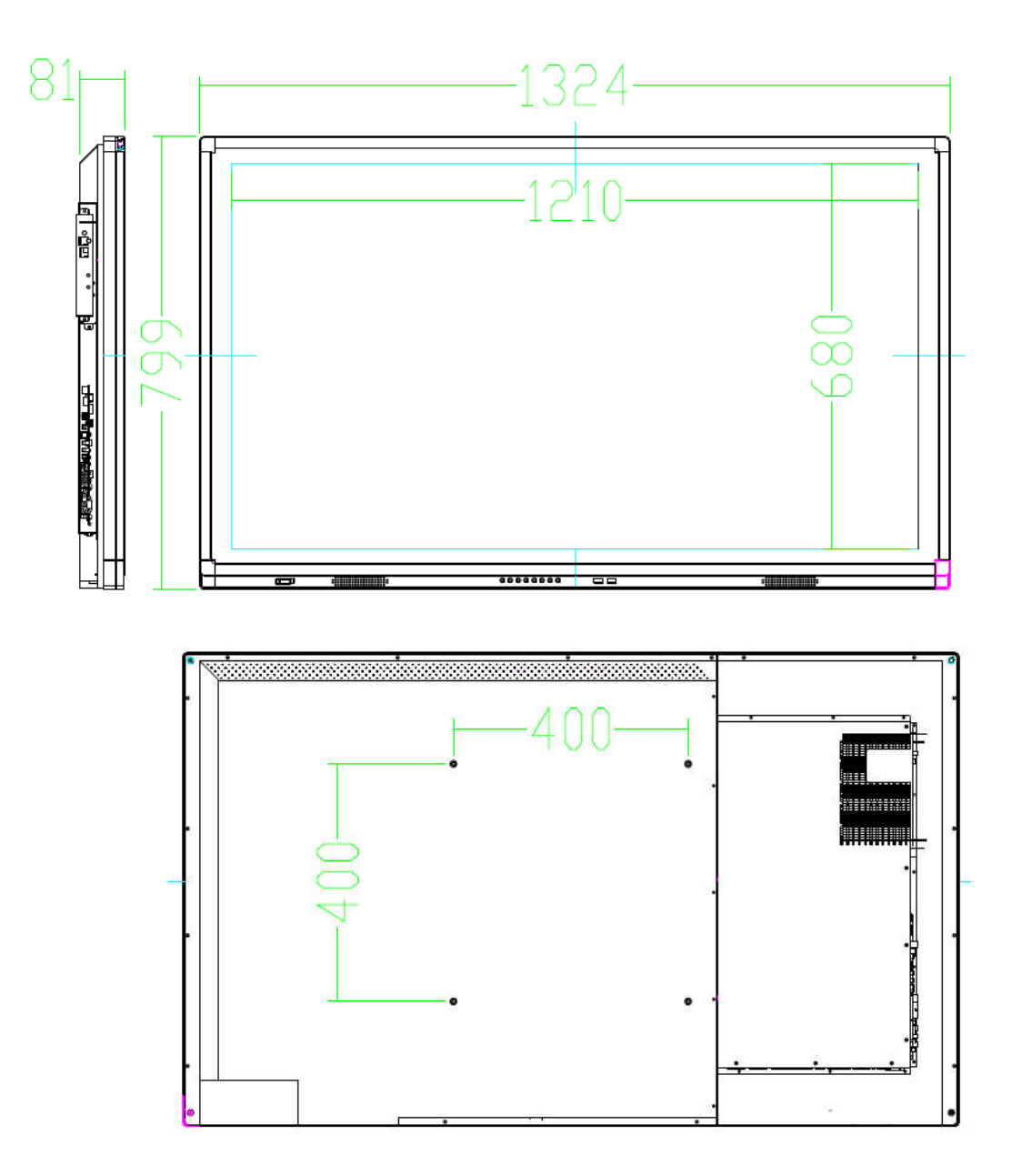

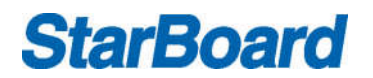

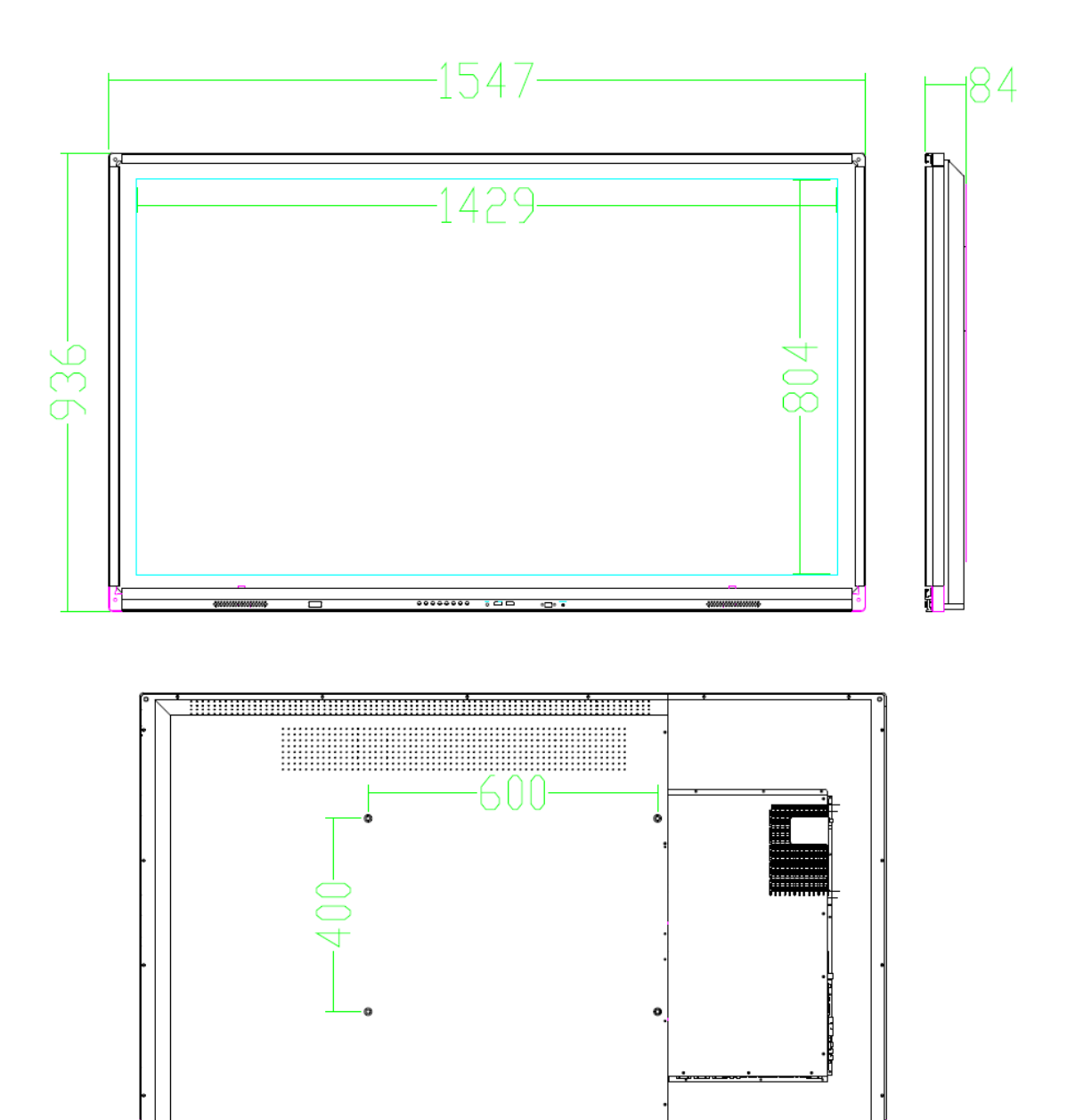

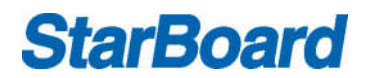

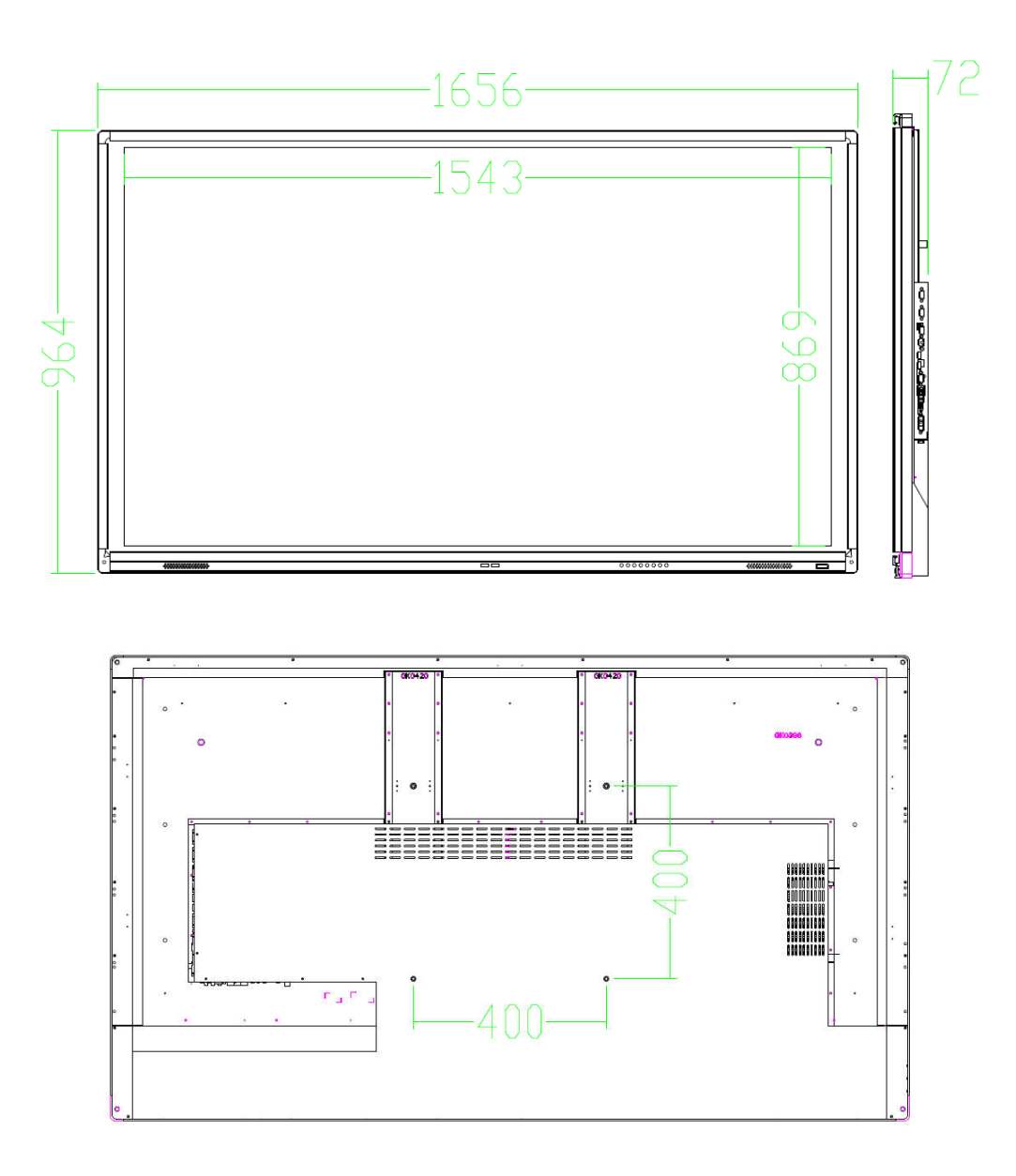

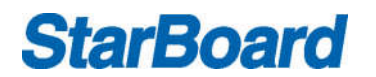

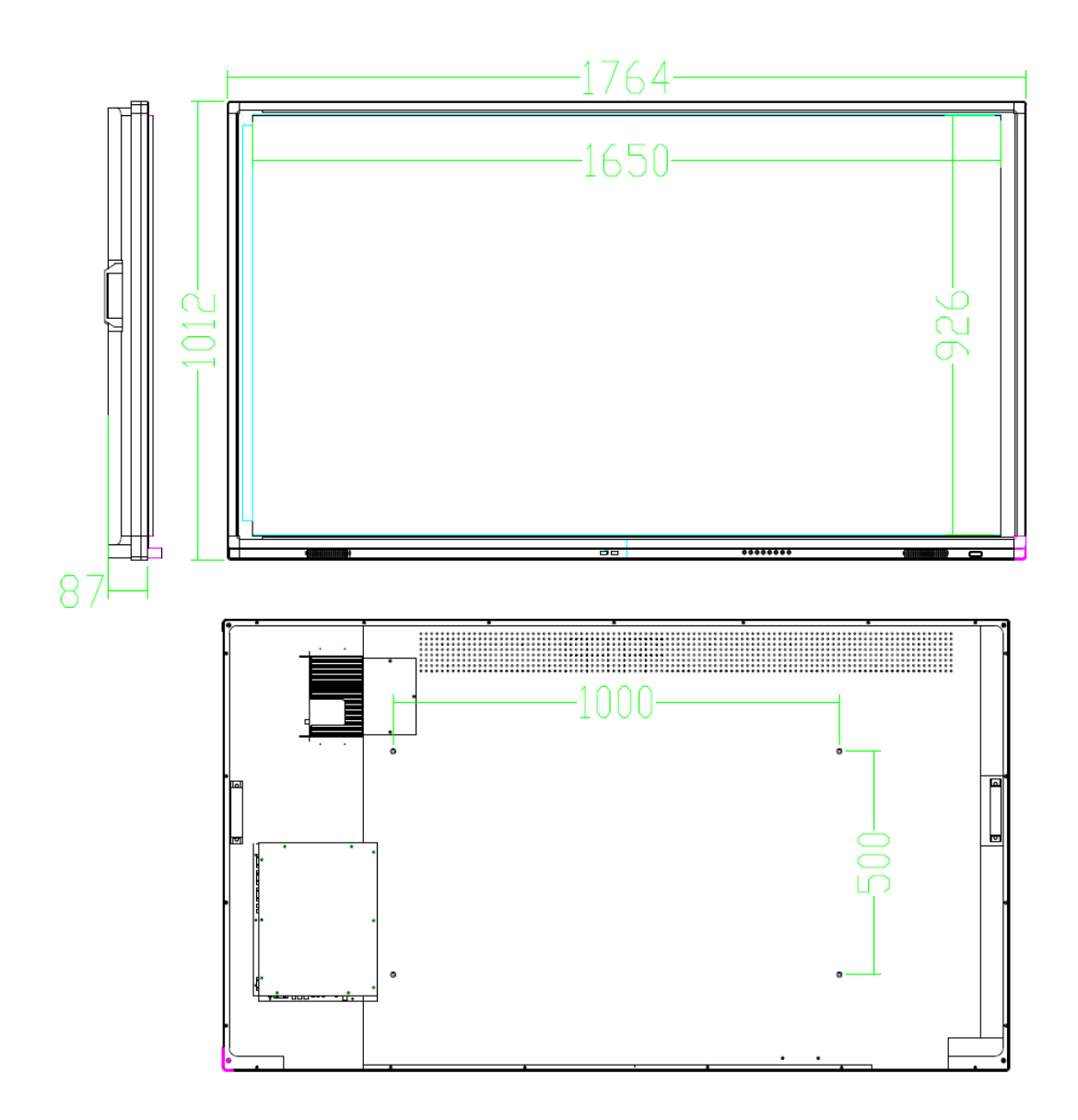

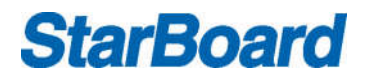

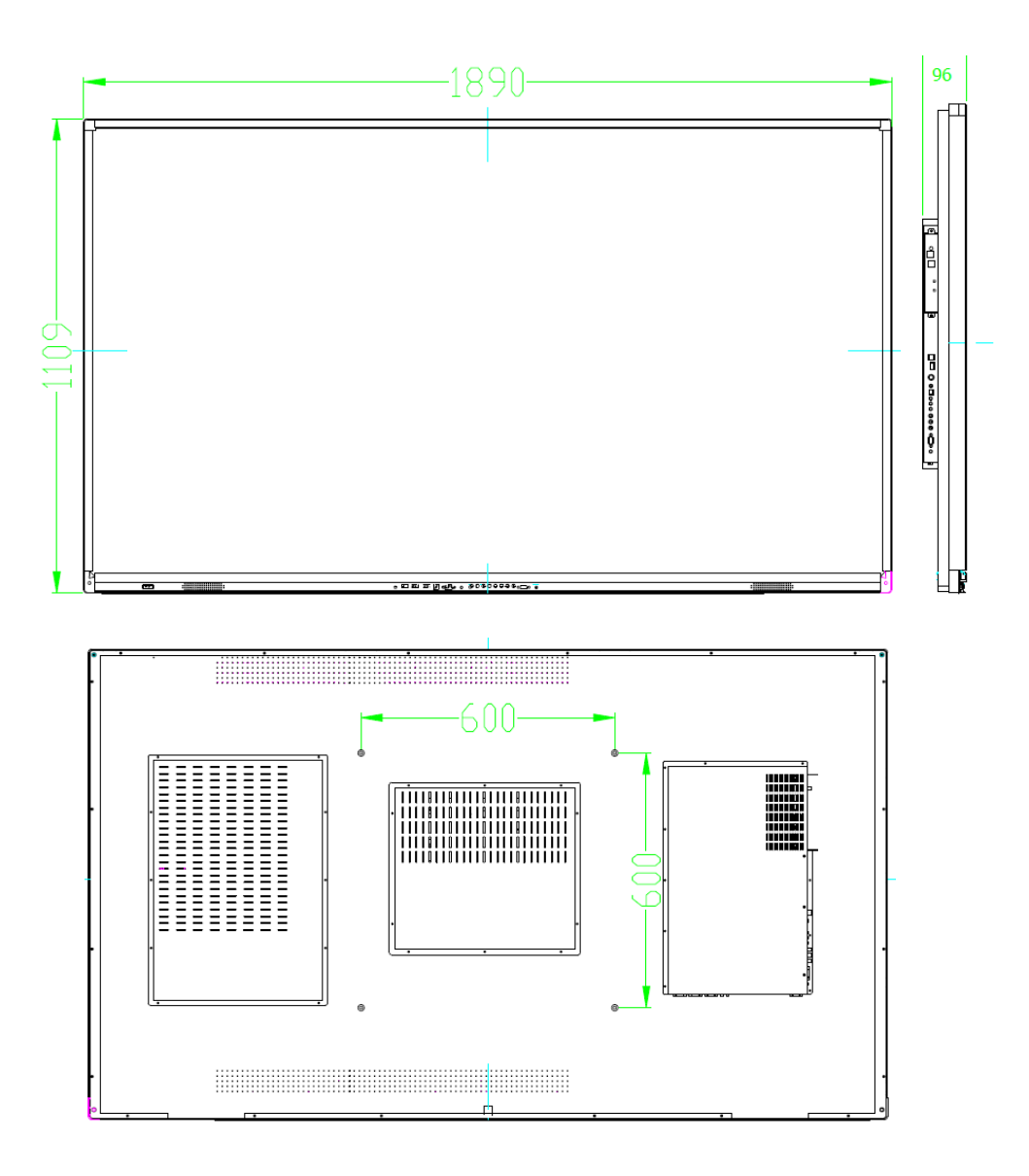

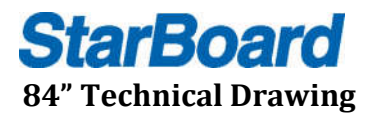

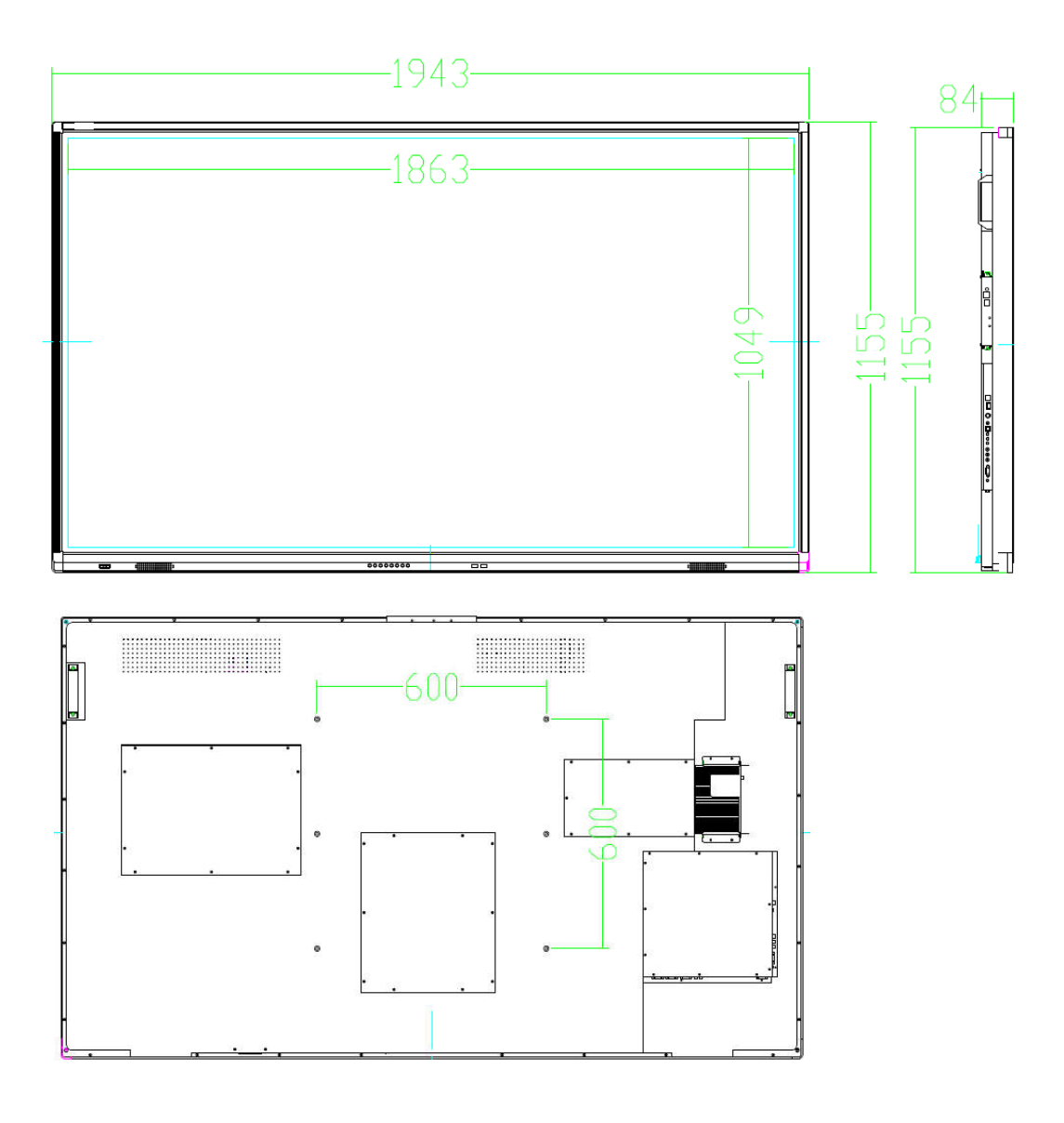

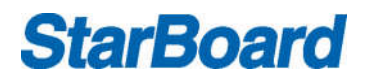

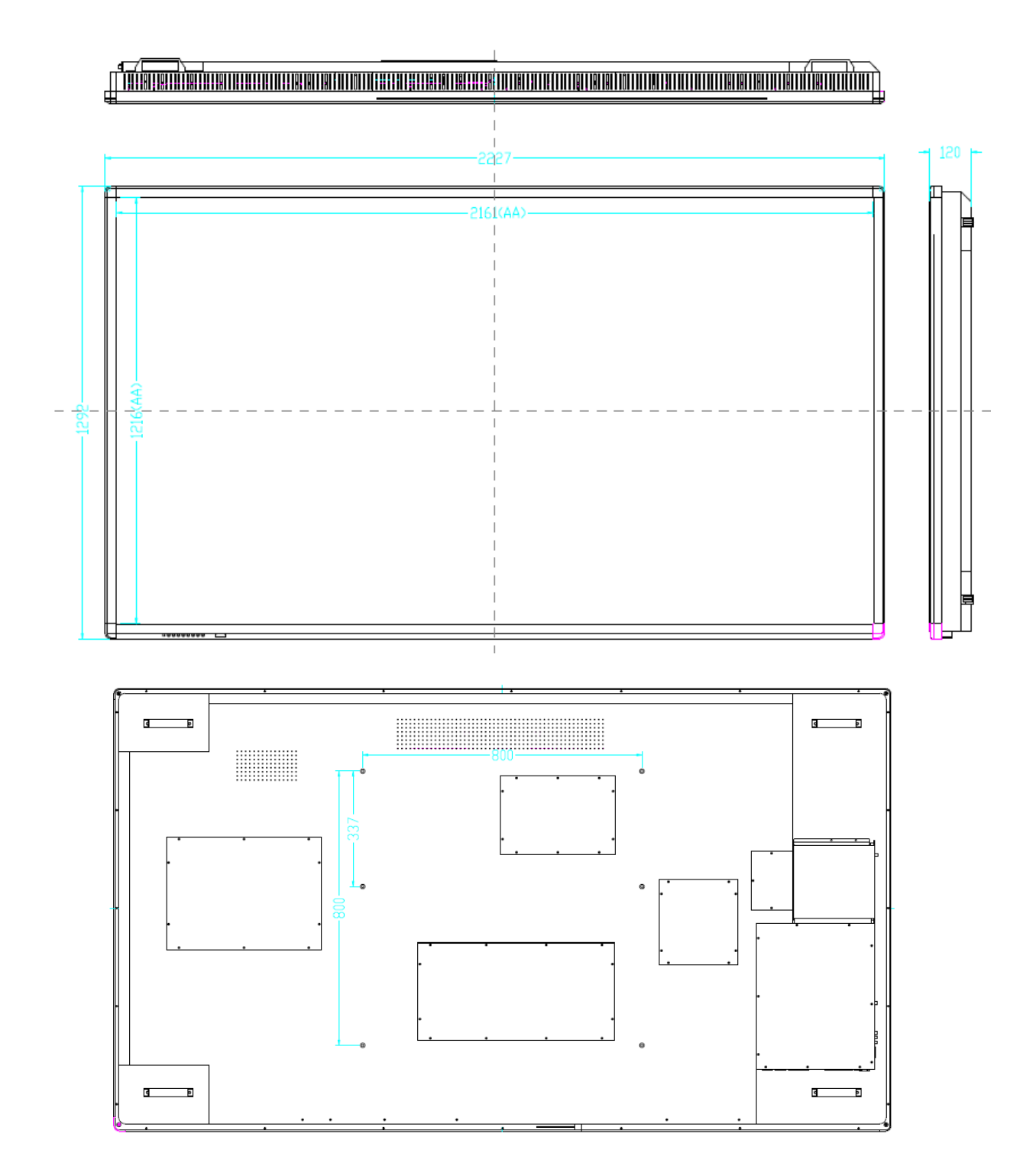

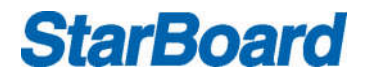

#### **Front Panel of StarBoard iFPD**

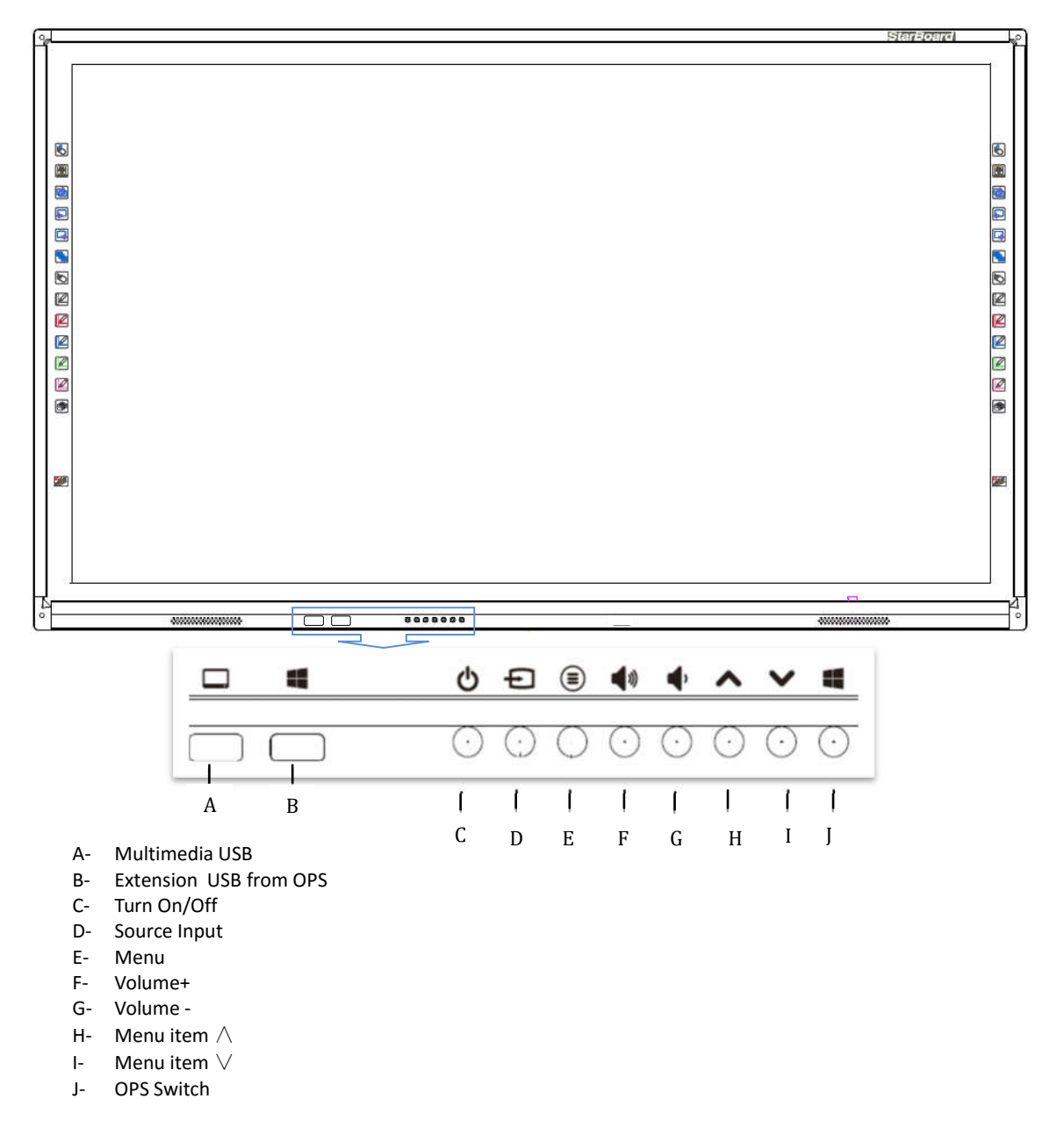

*Remark: Front Panel Picture for reference only may differ from actual product*

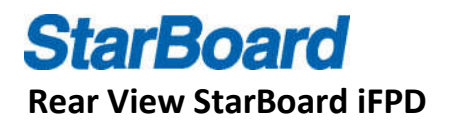

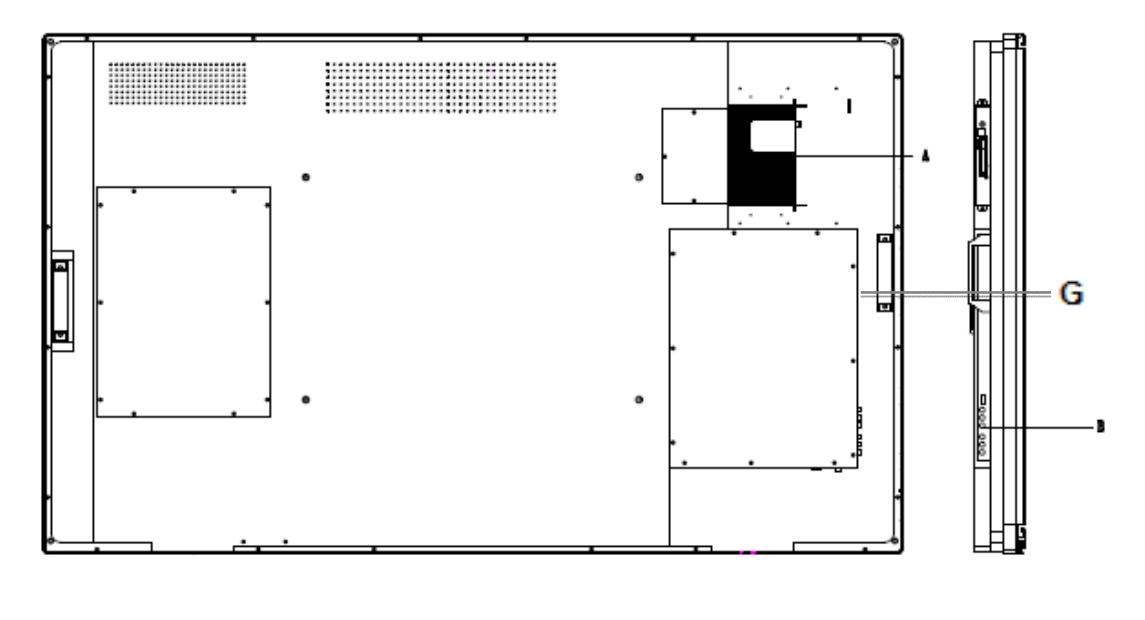

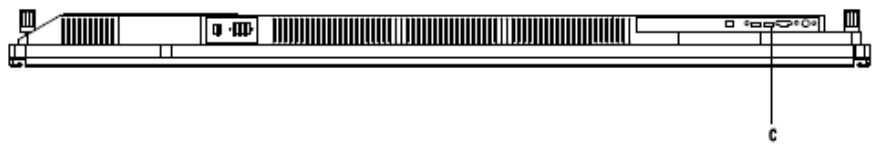

*Remark: Reference only*

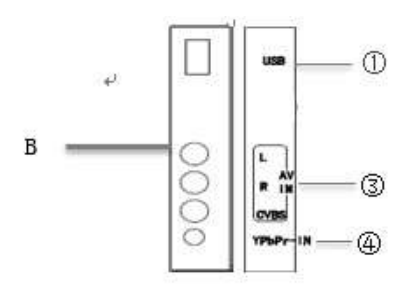

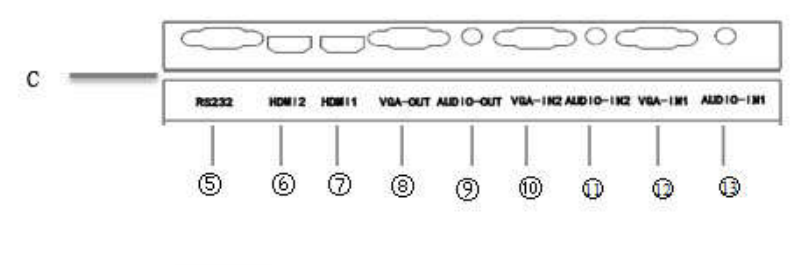

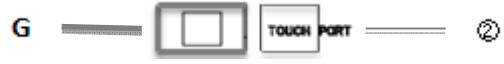

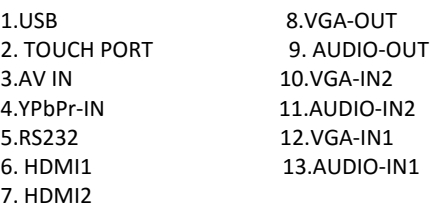

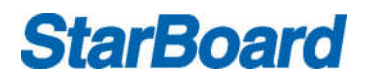

### **Side/Real ports description**

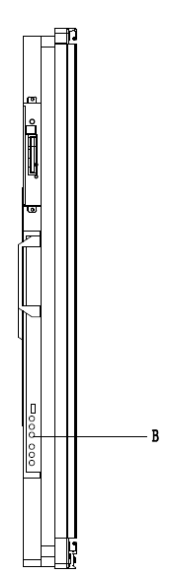

Side View

*Remark: For reference only.*

Video Input: Connect VGA cable with StarBoard iFPD and chose the source.

Audio Input: When using VGA input, an audio cable is needed to connect PC and StarBoard iFPD.

Touch Input: Using a USB cable to connect PC and StarBoard iFPD.

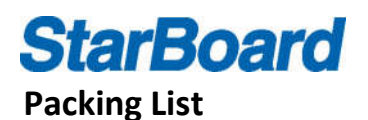

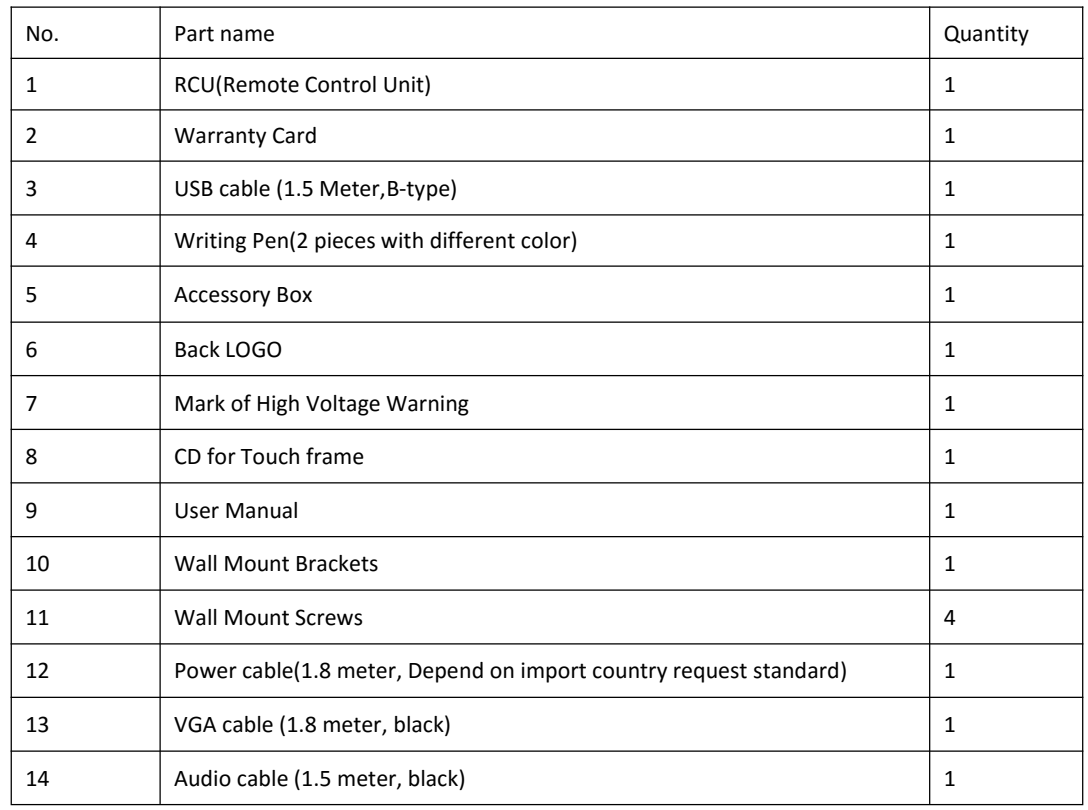

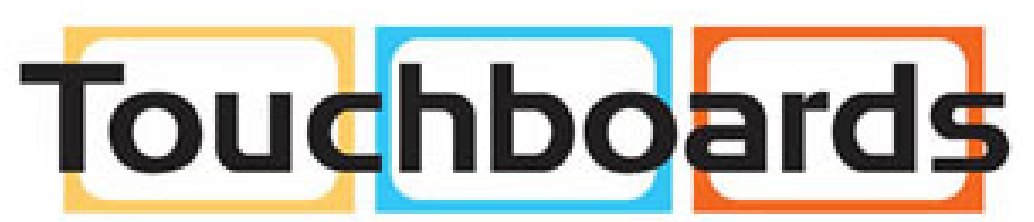

205 Westwood Ave, Long Branch, NJ 07740 Phone: 866-94 BOARDS (26273) / (732)-222-1511 Fax: (732)-222-7088 | E-mail: sales@touchboards.com

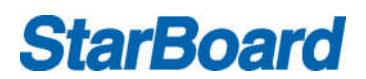

### **RCU (Remote Control Unit)**

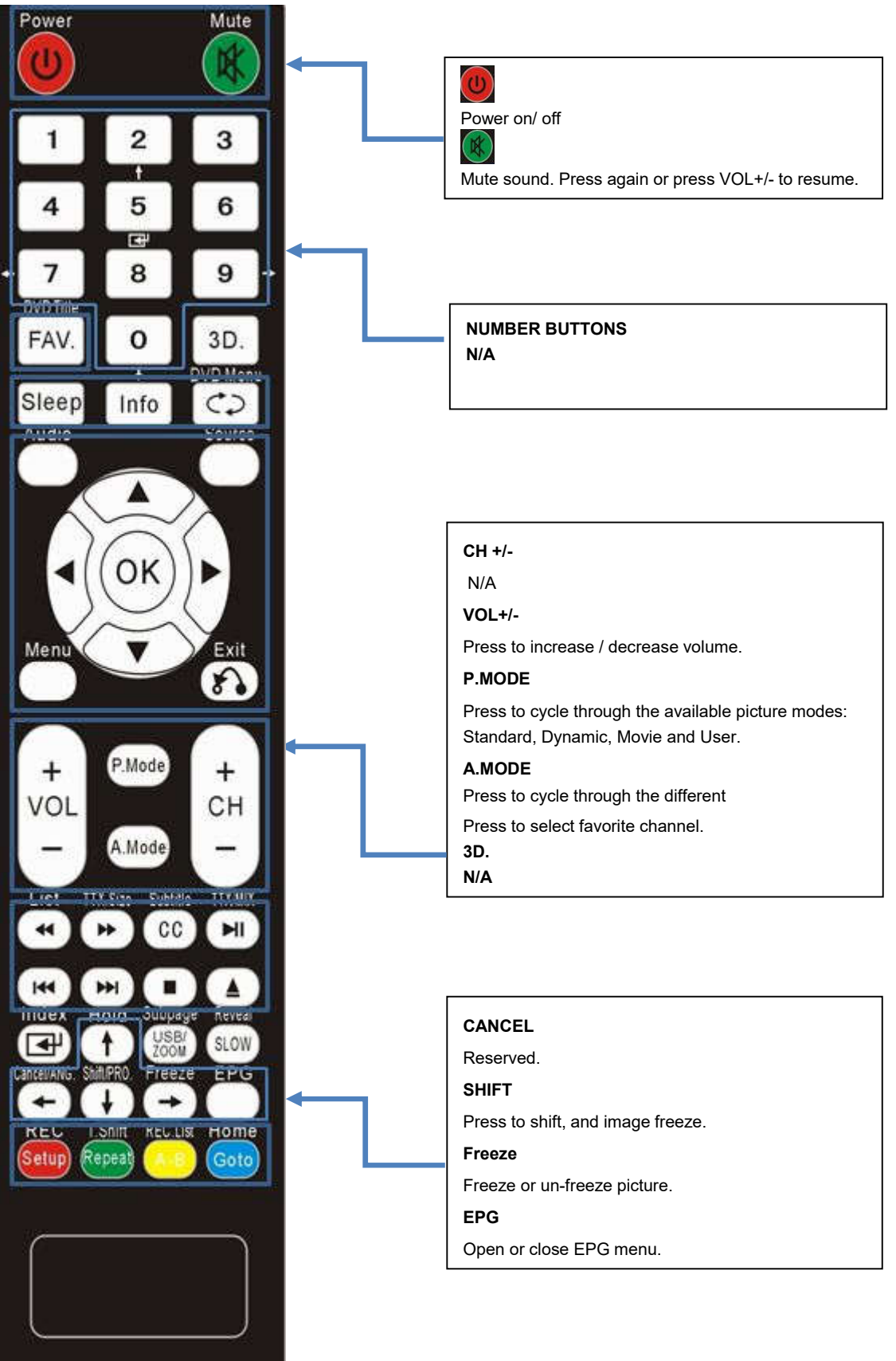

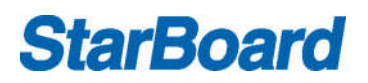

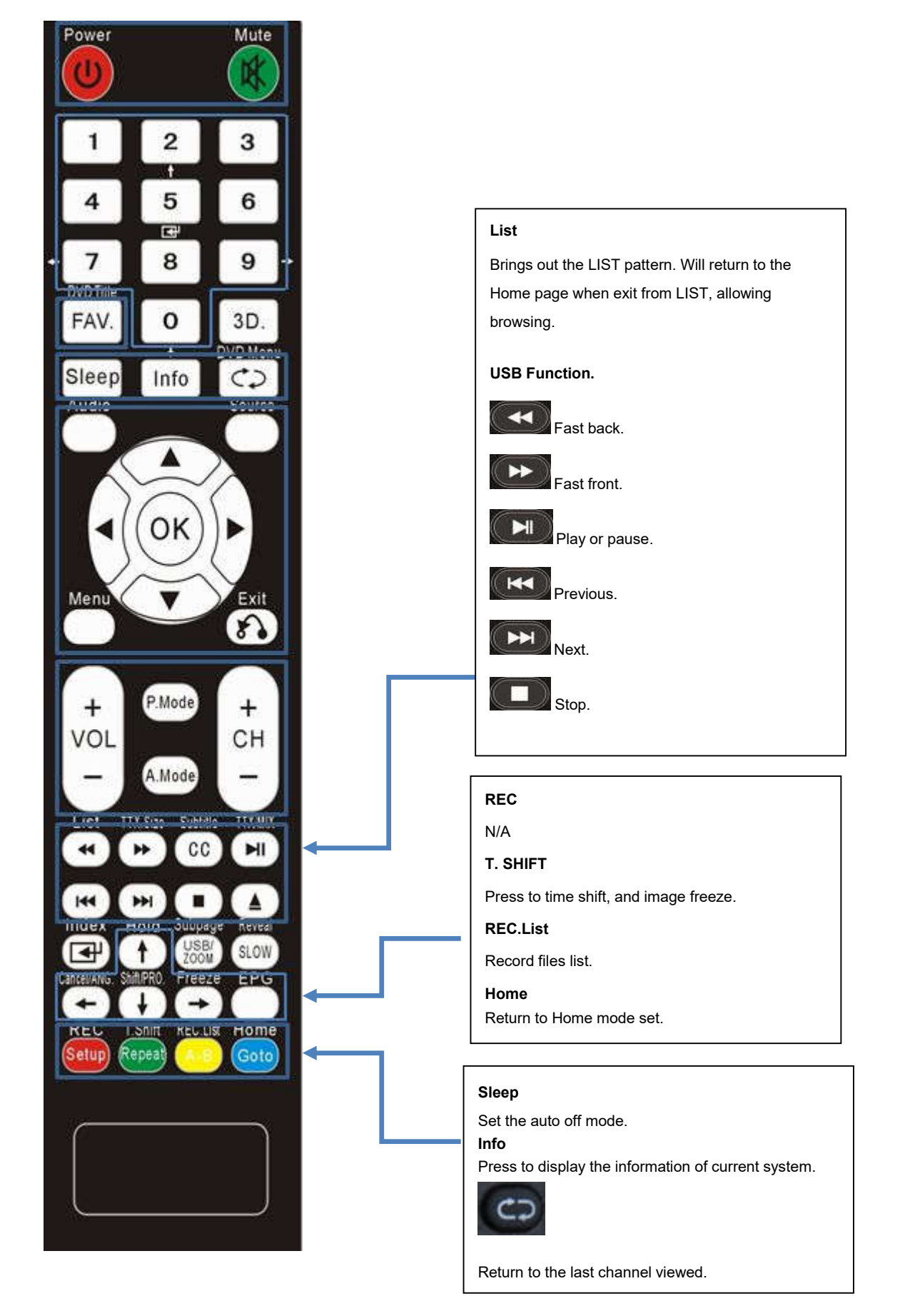

## **StarBoard Menu Operation**

### **Source selection**

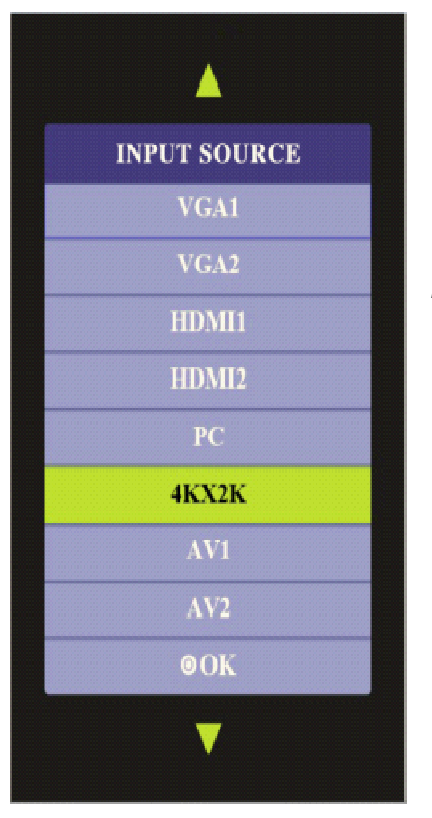

- 1. Press the source button
- 2. Press **A/▼** to move the cursor
- 3. Press "OK" to enter the source you selecting

*Note: 4KX2K only available for panel support 4KX2K.*

### **Picture**

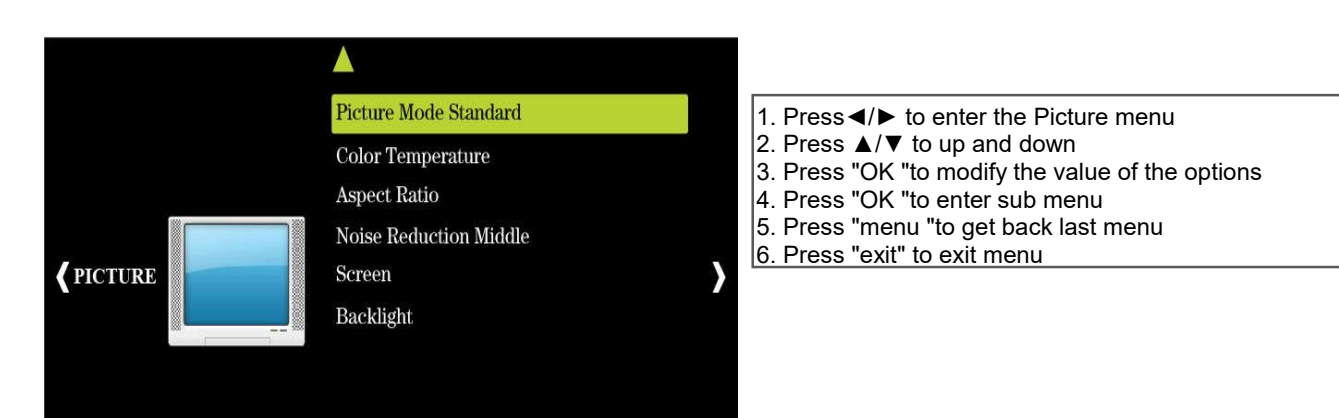

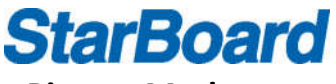

#### **Picture Mode**

Enter the sub menu of the Picture Mode ,with the options of Contrast ,Brightness Color ,Sharpness and Tint .When we set the mode of Picture Mode to user ,we can press ▲/▼ to change the options.

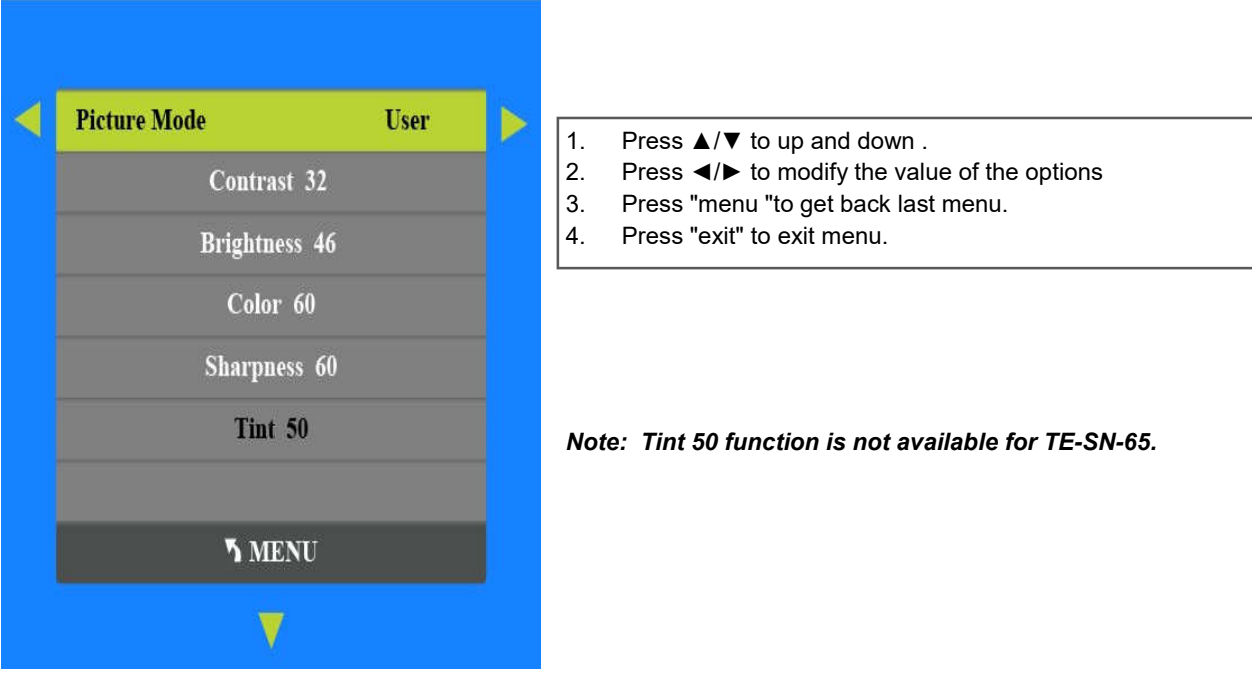

#### **Color Temperature**

Enter Color Temperature menu ,with the options of Red ,Green and Blue .When we set the mode of Color Temperature to user ,we can press ▲/▼ to change the options.

- 1. Press ▲/▼ to up and down .
- 2. Press ◄/► to modify the value of the options
- 3. Press "menu "to get back last menu.
- 4. Press "exit" to exit menu.

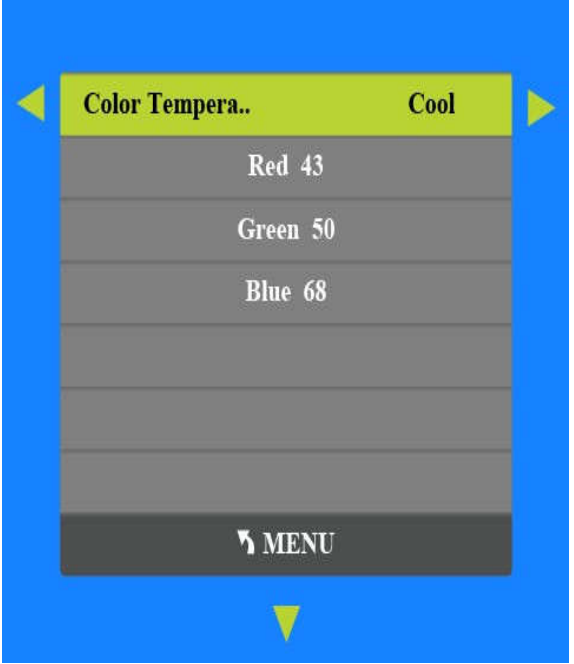

#### **Aspect Ratio**

Enter the sub menu of Aspect Ratio ,with the options of Auto ,4:3 ,16:9 ,Zoom 1,Zoom 2 and Just Scan .There may exist difference of the options under different signal ,press ▲/▼ to change the options.

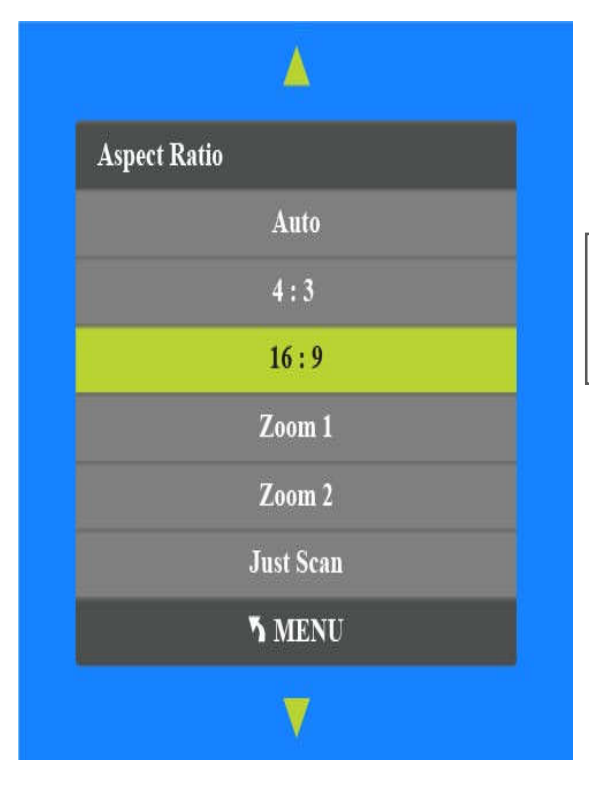

- 1. Press ▲/▼ to up and down .
- 2. Press "OK " to ensure the mode we select.
- 3. Press "menu "to get back last menu.
- 4. Press "exit" to exit menu.

#### **Noise Reduction**

Enter the sub menu of Noise Reduction ,with the options of Off , Low, Middle, High, and Default .Press ▲/▼ to change the options

- 1. Press ▲/▼ to up and down .
- 2. Press "OK " to ensure the mode we select.
- 3. Press "menu "to get back last menu.
- 4. Press "exit" to exit menu.

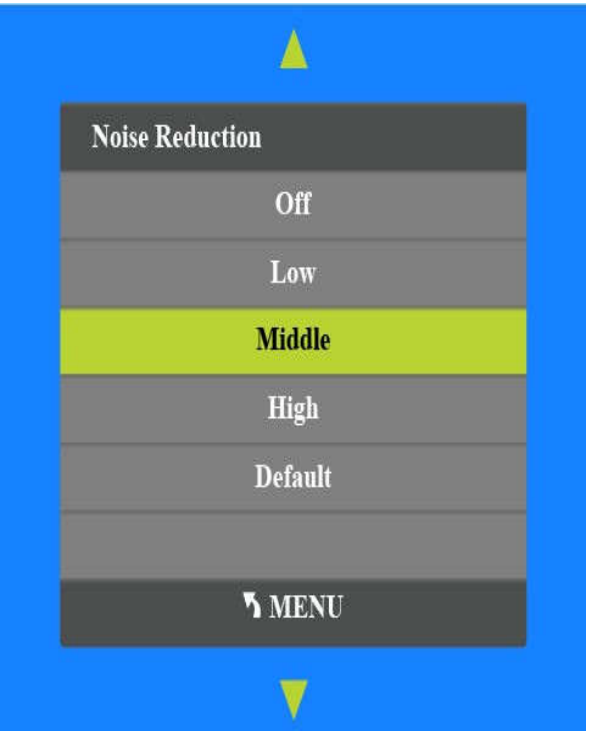

## **StarBoard Screen (Only works under the PC mode )**

Enter the sub menu of Screen , with the options of Auto Adjust , Horizontal Pos, Vertical Pos, Size and Phase. Press ▲/▼ to change the options

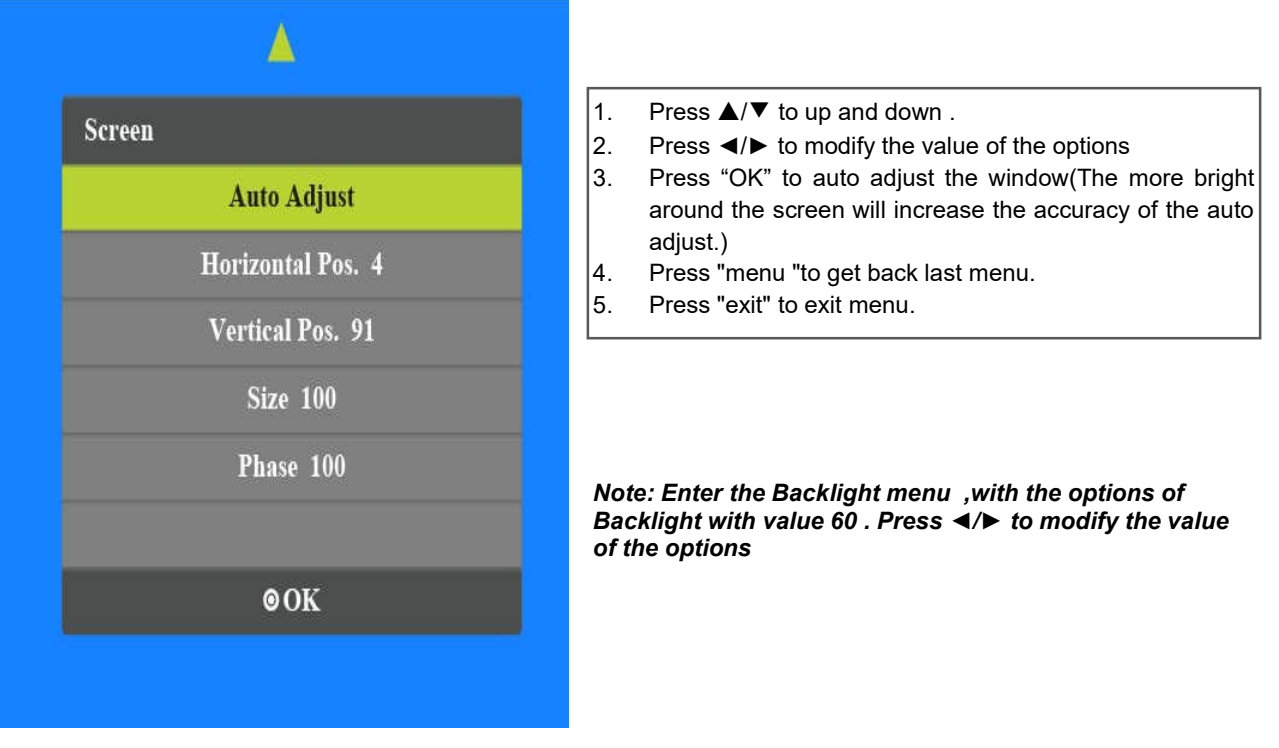

#### **Sound**

Enter the Sound menu ,with the options of Sound Mode Standard, Balance, Auto Volume, Surround Sound , SPDIF MODE and EQ .Press  $\triangle/\blacktriangledown$  to change the options.

- 1. Press◄/► to select Sound menu.
- 2. Press ▲/▼ to up and down .
- 3. Press ◄/► to modify the value of the options
- 4. Press "OK "to enter sub menu.
- 5. Press "menu "to get back last menu.
- 6. Press "exit" to exit menu.

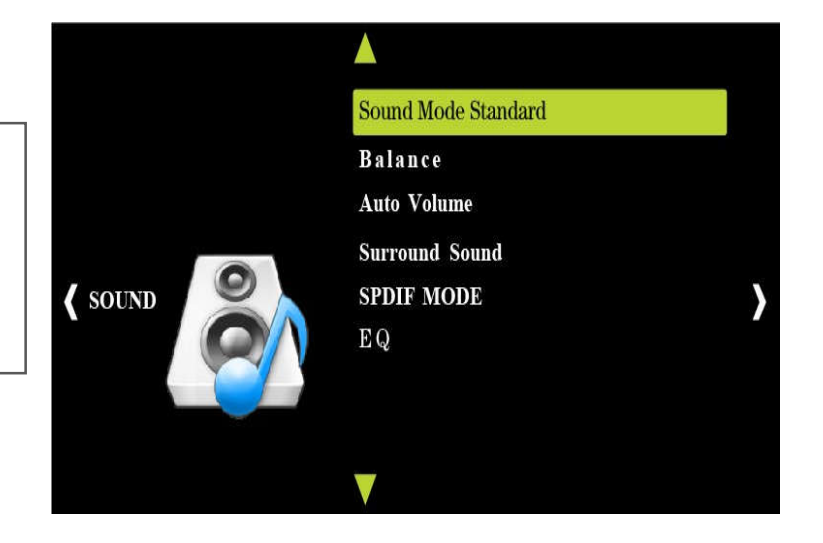

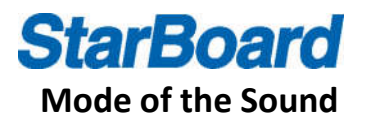

Enter the sub menu of Sound ,with the options of Treble and Bass .Press ▲/▼ to change the options.

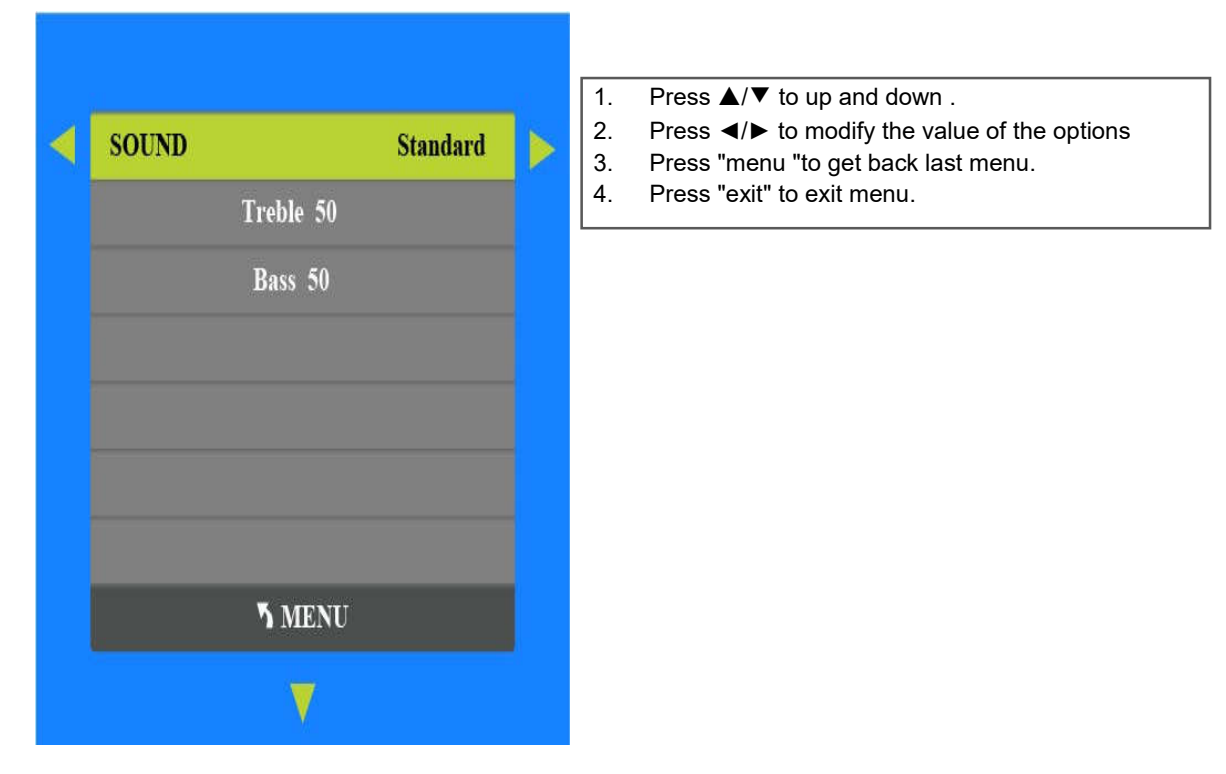

#### **Surround Sound**

Enter the sub menu of Surround Sound ,with the options of Off and Surround .Press ▲/▼ to change the options.

- 1. Press ▲/▼ to up and down .
- 2. Press "OK " to ensure the mode we select.
- 3. Press "menu "to get back last menu.
- 4. Press "exit" to exit menu.

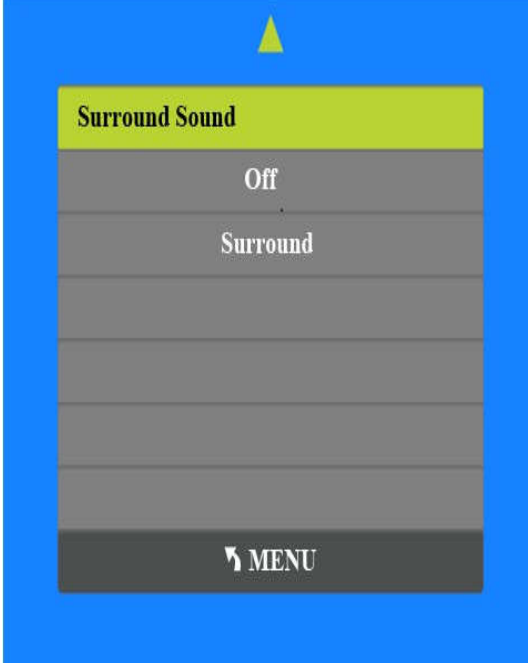

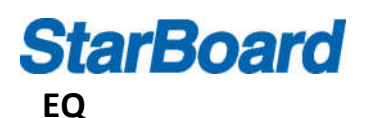

Enter the sub menu of EQ ,with the options of 120Hz, 500Hz, 1.5KHz, 5KHz,10KHz .Press ▲/▼ to change the options.

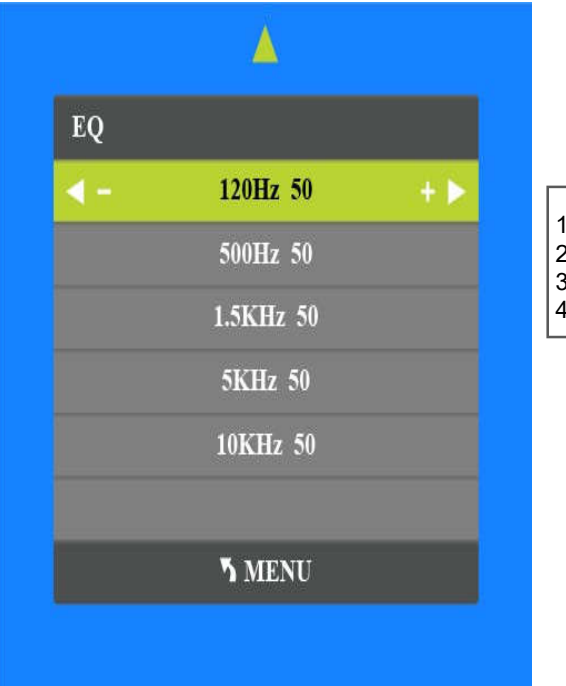

- 
- 1. Press  $\triangle$ /▼ to up and down .<br>2. Press  $\triangleleft$ /▶ to modify the valu 2. Press  $\blacktriangleleft$  to modify the value of the options 3. Press "menu "to get back last menu.
- 3. Press "menu "to get back last menu.<br>4. Press "exit" to exit menu.
- Press "exit" to exit menu.

#### **Time**

Enter the Time menu, with the options of Clock, Off Time, On Time, Sleep Timer, Auto Sleep .Press ▲/▼ to change the options.

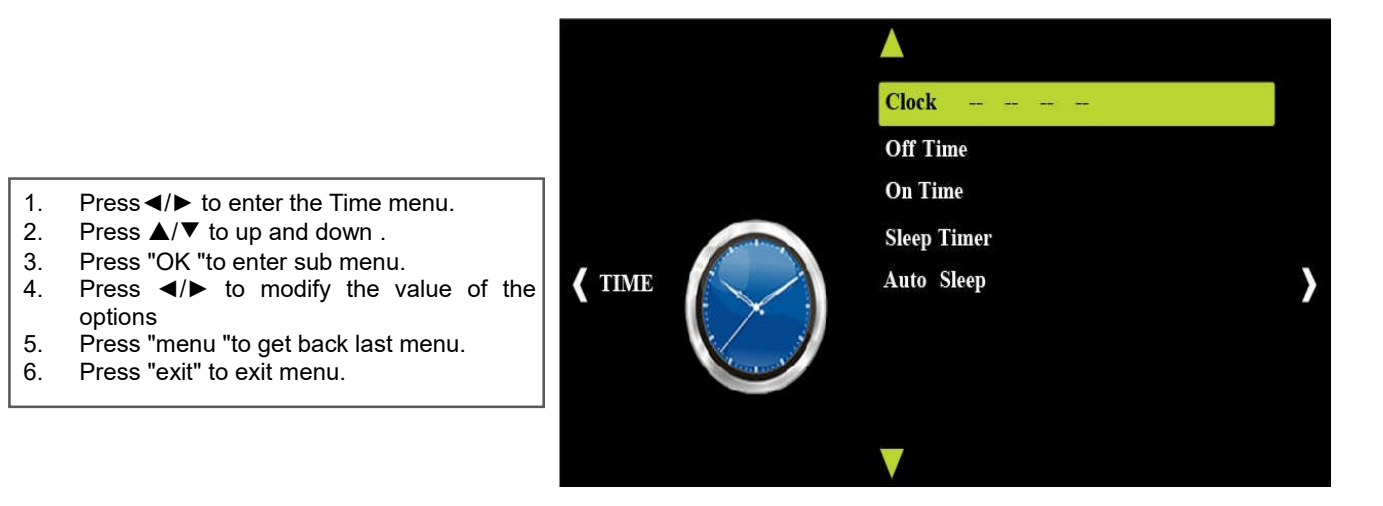

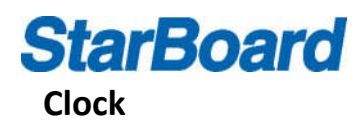

Enter the sub menu of Clock ,with the options of Date, Month, Year, Hour, and Minute. Press ▲/▼ to change the options.

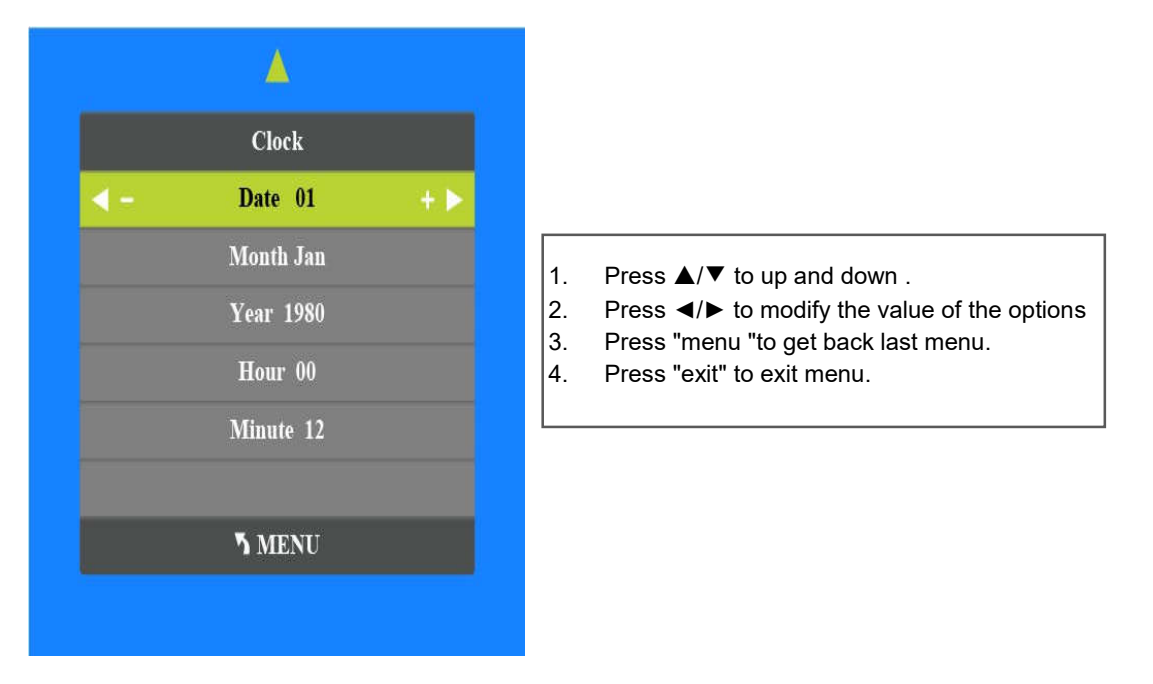

### **Off Time**

Enter the sub menu of Off Time , with the options of Hour and Minute, The Mode of the Off Time have one time, everyday, Monday to Sunday, Monday to Saturday, Monday to Sunday and Sunday . Press ▲/▼ to change the options.

- 1. Press ▲/▼ to up and down .
- 2. Press ◄/► to modify the value of the options
- 3. Press "menu "to get back last menu.
- 4. Press "exit" to exit menu.

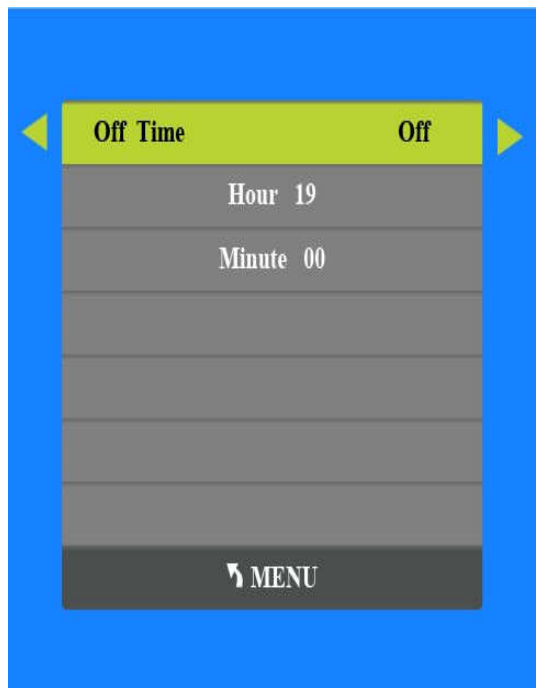

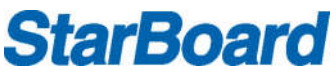

#### **On Time**

Enter the sub menu of On Time, with the options of Hour , Minute, VGA1, Program and volume. The Mode of the Off Time have one time, everyday , Monday to Sunday, Monday to Saturday, Monday to Sunday and Sunday . Press ▲/▼ to change the options.

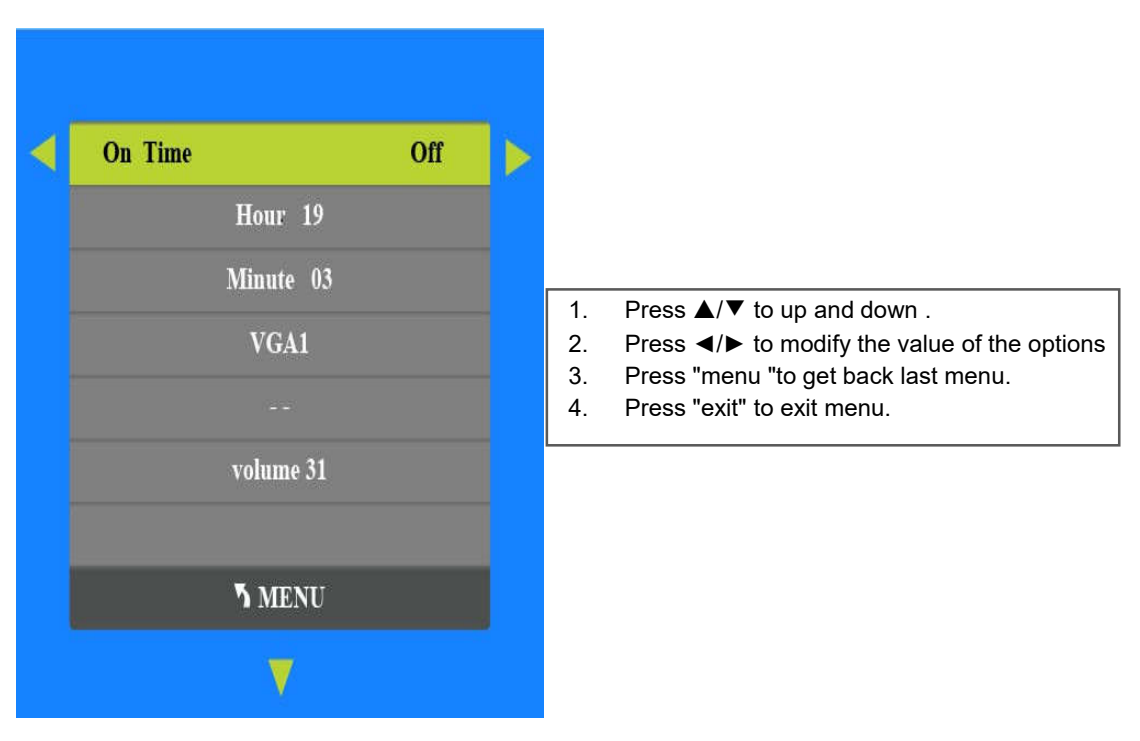

#### **Sleep Timer**

Enter the sub menu of Sleep Timer, with the options of Off, 10min, 20min, 30min, 60min, 90min, 120min, 180min and 240min.Press **△/▼** to change the options.

- 1. Press ▲/▼ to up and down .
- 2. Press "OK " to ensure the mode we select.
- 3. Press "menu "to get back last menu.
- 4. Press "exit" to exit menu.

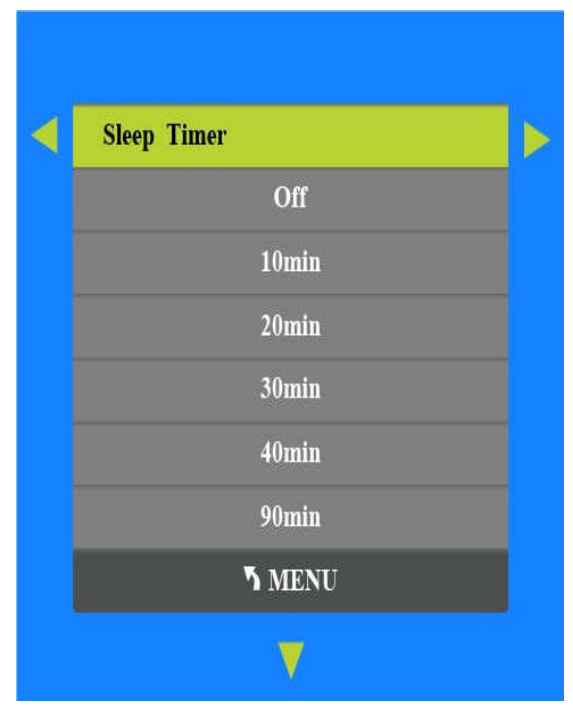

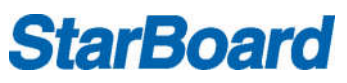

#### **Option**

Enter the Option menu , with the options of OSD Language, Restore Factory Default, Blending, Osd Duraion and 120HZ . Press ▲/▼ to change the options.

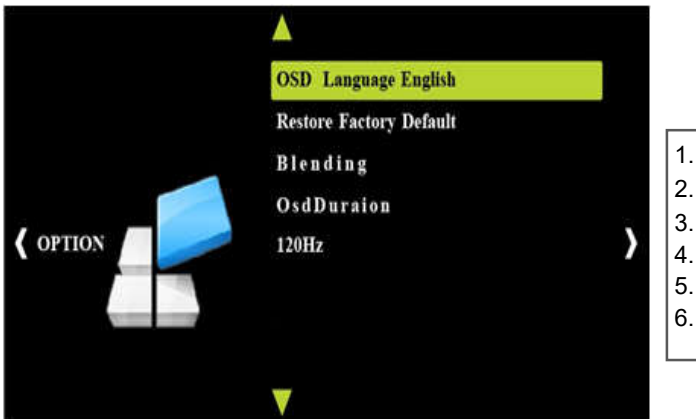

- 1. Press◄/► to enter the Option menu.
- 2. Press **A/V** to up and down.
- 3. Press "OK "to enter sub menu.
- 4. Press ◄/► to modify the value of the options
- 5. Press "menu "to get back last menu.
- 6. Press "exit" to exit menu.

#### **Language Menu**

Enter the sub menu of Language, with the 23 options , include Chinese, English and so on . Press ▲/▼ to change the options.

- 1. Press ▲/▼ to up and down .
- 2. Press "OK " to ensure the mode we select.
- 3. Press "menu "to get back last menu.
- 4. Press "exit" to exit menu.

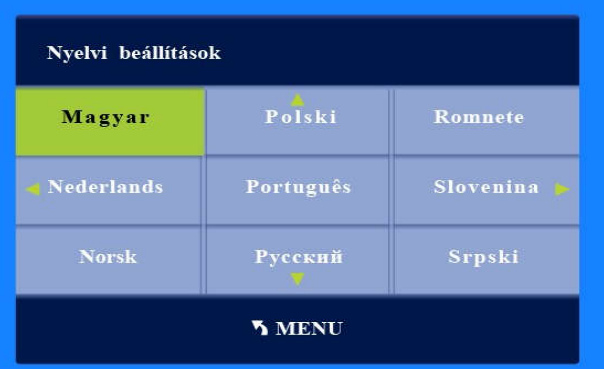

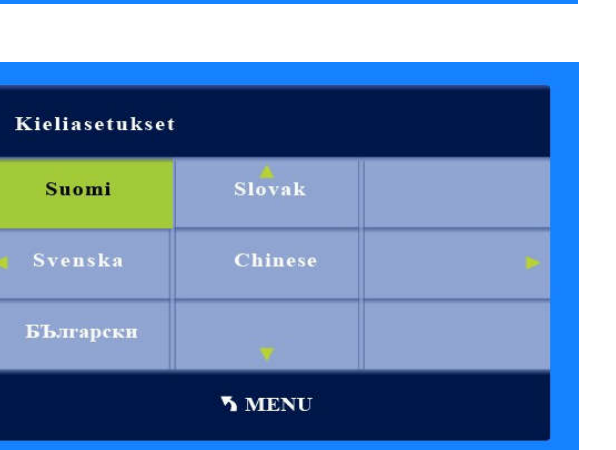

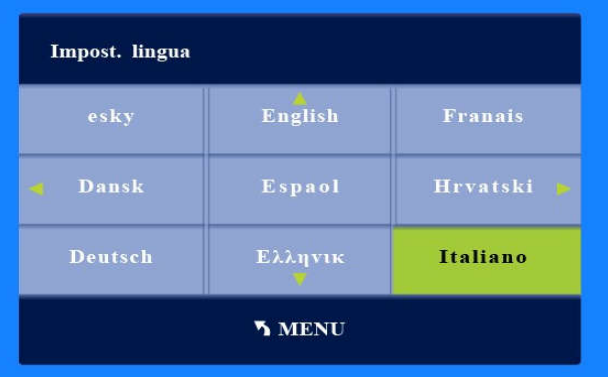

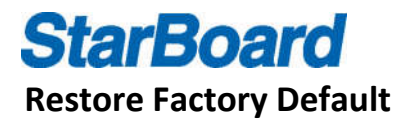

Enter the sub menu of Restore Factory Default, press ◄ to confirm Restore, or press ► to exit.

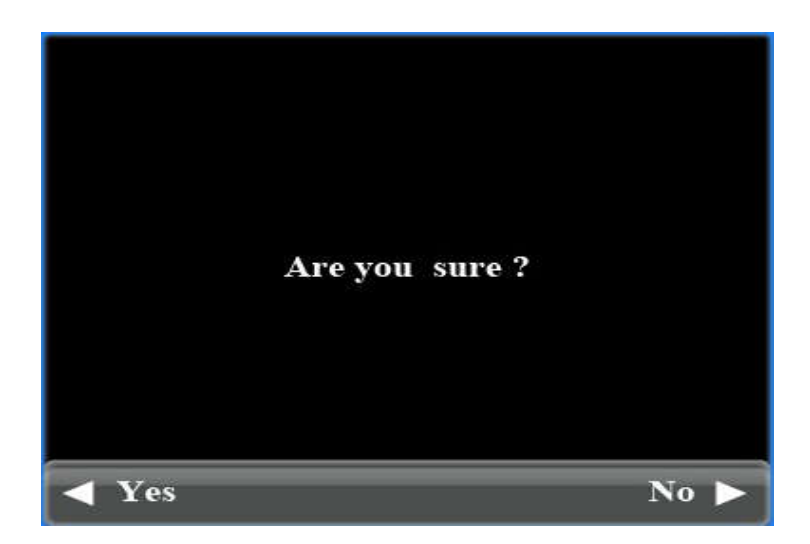

- $\triangleright$  Enter the Blending menu to select the menu background transparency degree , there are four options: High, Middle, Low, Off.
- $\triangleright$  Enter the OsdDuraion menu to show time option , there are four options: 15Sec, 10Sec,5Sec,Off.
- $\triangleright$  Enter the 120HZ menu, there are five options: Off, High, Middle, Low, PASS.

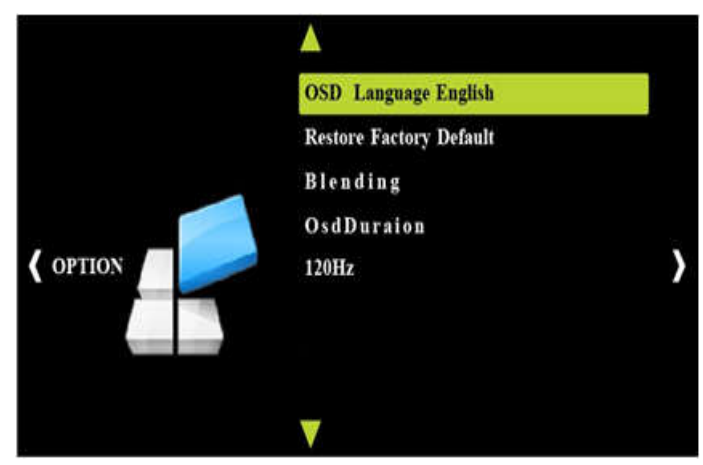

#### **Multi media**

Enter the multimedia source, with options of pictures, music, movies, document , recognition USB, press◄/►key selection. USB icon color display whether the USB is recognition, the blue shows recognition, gray screen not recognition

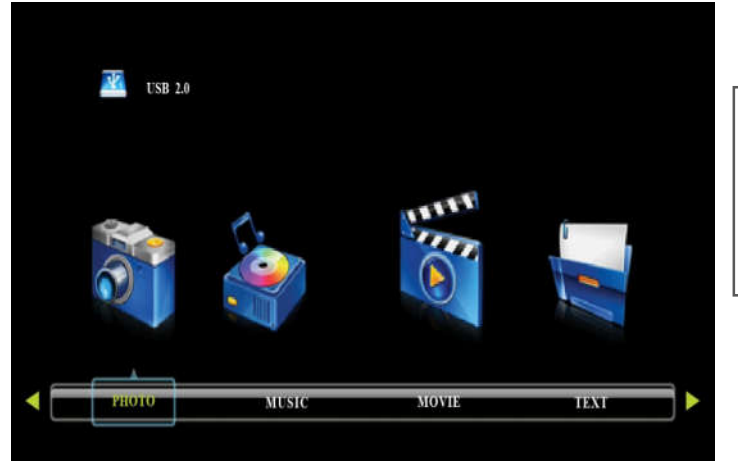

- 1. press◄/►key, selection content
- 2. press OK key enter relevant content
- 3. press▲/▼/◄/►key Choose to play the file。
- 4. press the play key
- 5. Press the "exit" to return to main menu.

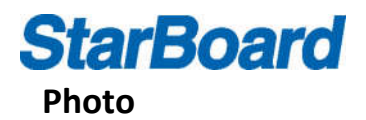

Enter the photo option, press▲/▼/◀/►key Choose picture to play, Press the "OK" button to choose the play or cancel, press the play button to play. Relevant operation according to the remote shortcut keys

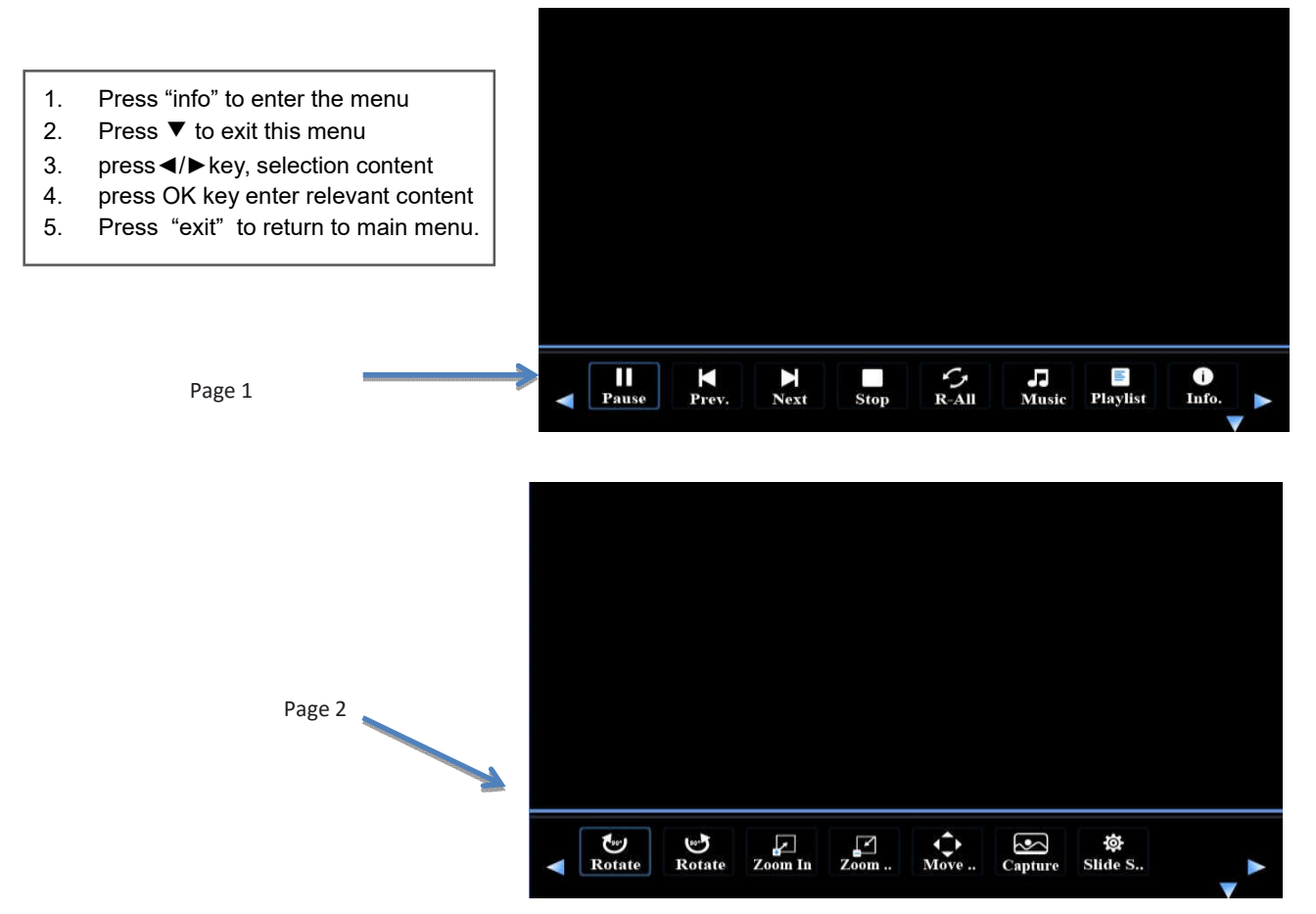

#### **Music**

enter the music option, press▲/▼/◀/►key Choose picture to play, Press the "OK" button to choose the play or cancel, press the play button to play. Relevant operation according to the remote shortcut keys

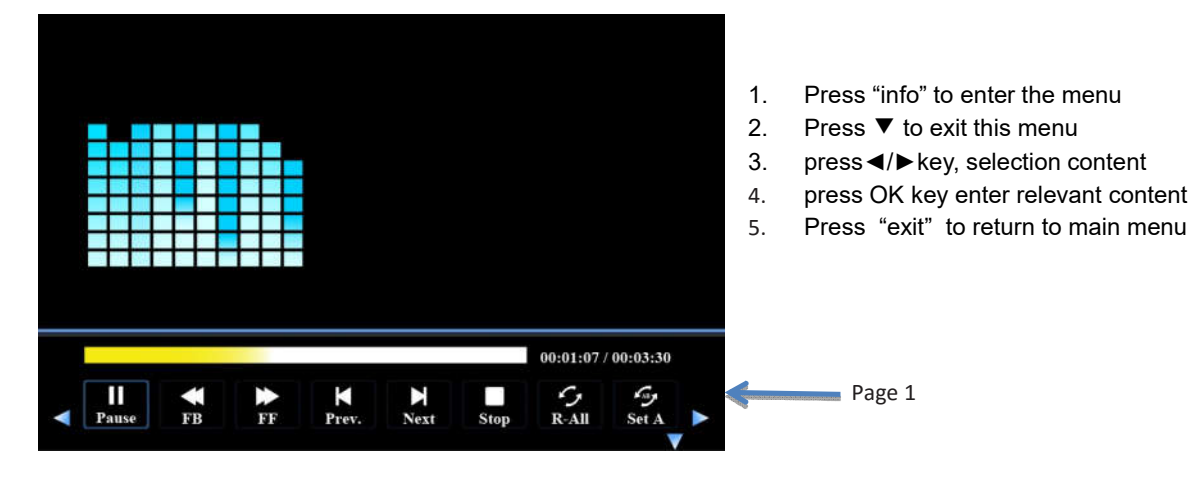

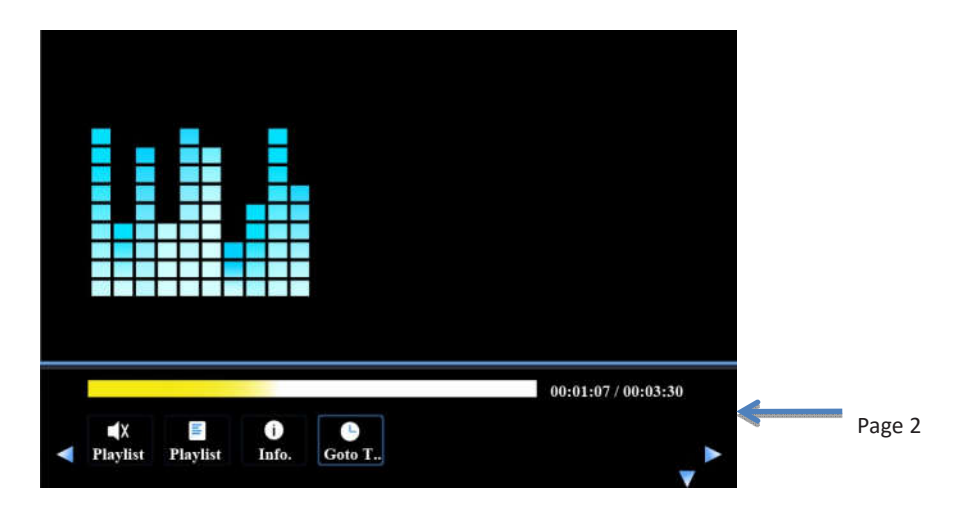

#### **Movies**

Page 2

enter the movies option, press▲/▼/◀/►key Choose picture to play, Press the "OK" button to choose the play or cancel, press the play button to play. Relevant operation according to the remote shortcut keys

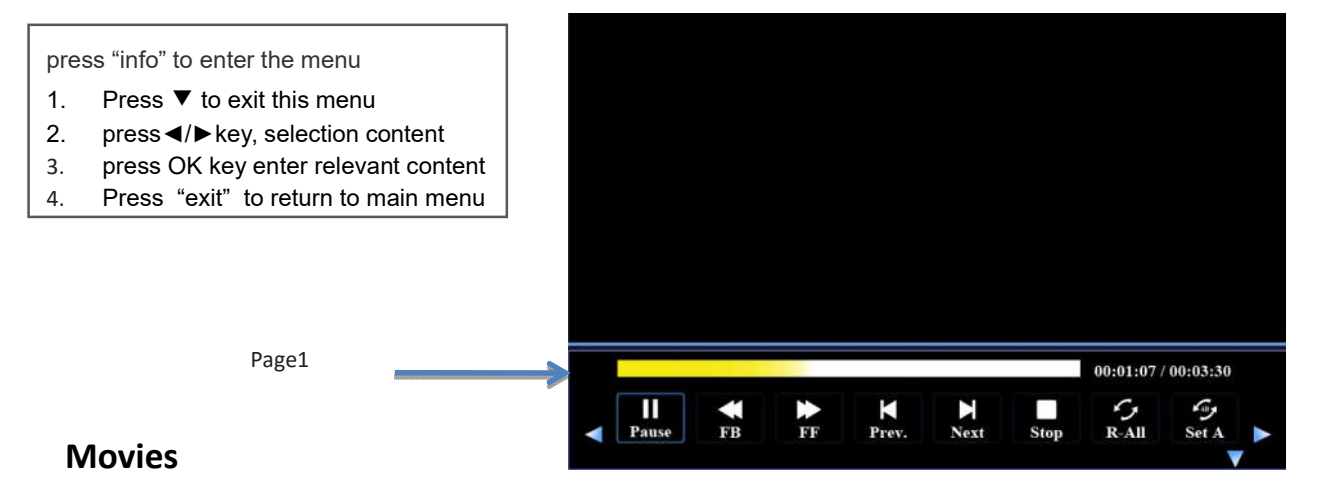

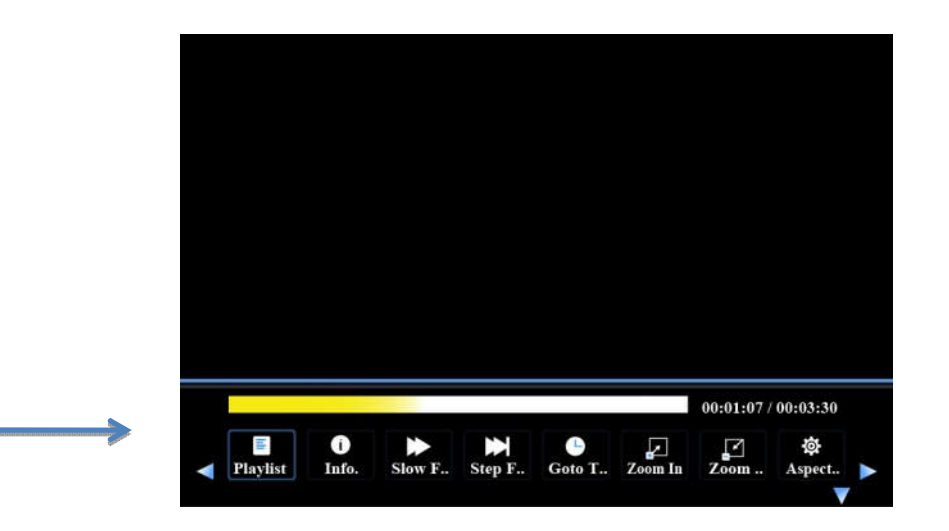

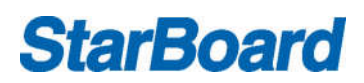

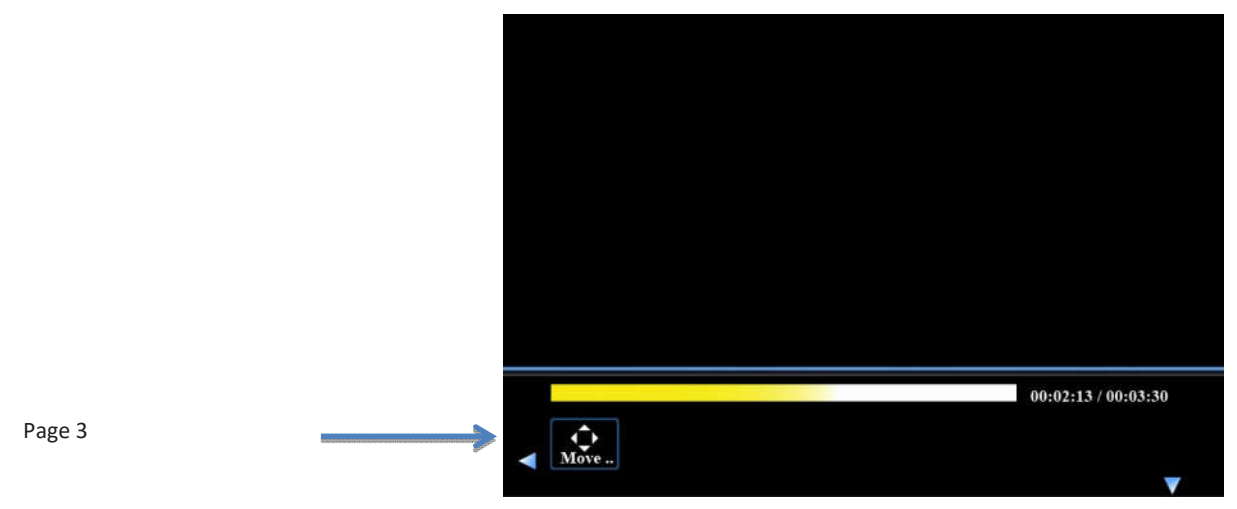

#### **Document**

enter the movies option, press▲/▼/◀/►key Choose picture to play, Press the "OK" button to choose the play or cancel, press the play button to play. Relevant operation according to the remote shortcut keys

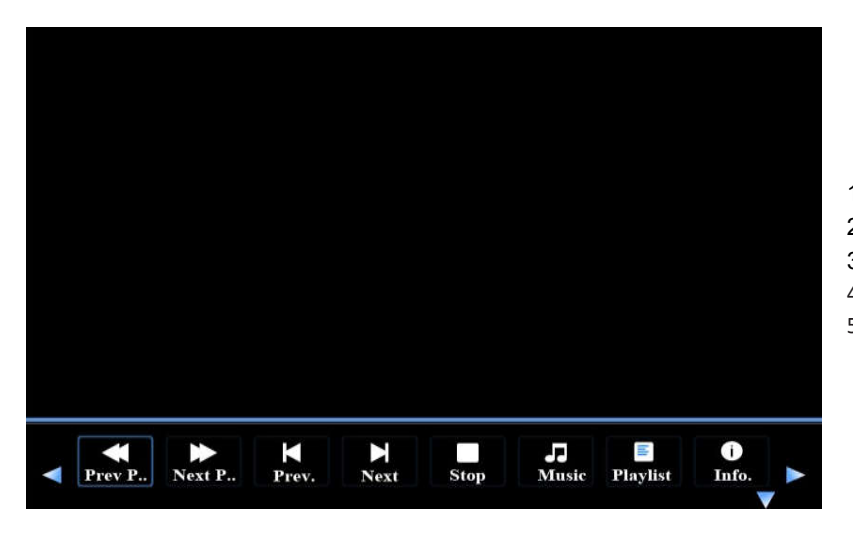

- 1. Press "info" to enter the menu
- 2. Press ▼ to exit this menu
- 3. press◄/►key, selection content
- 4. press OK key enter relevant content
- 5. Press "exit" to return to main menu

### **USB Multimedia playback format**

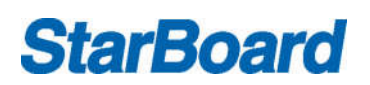

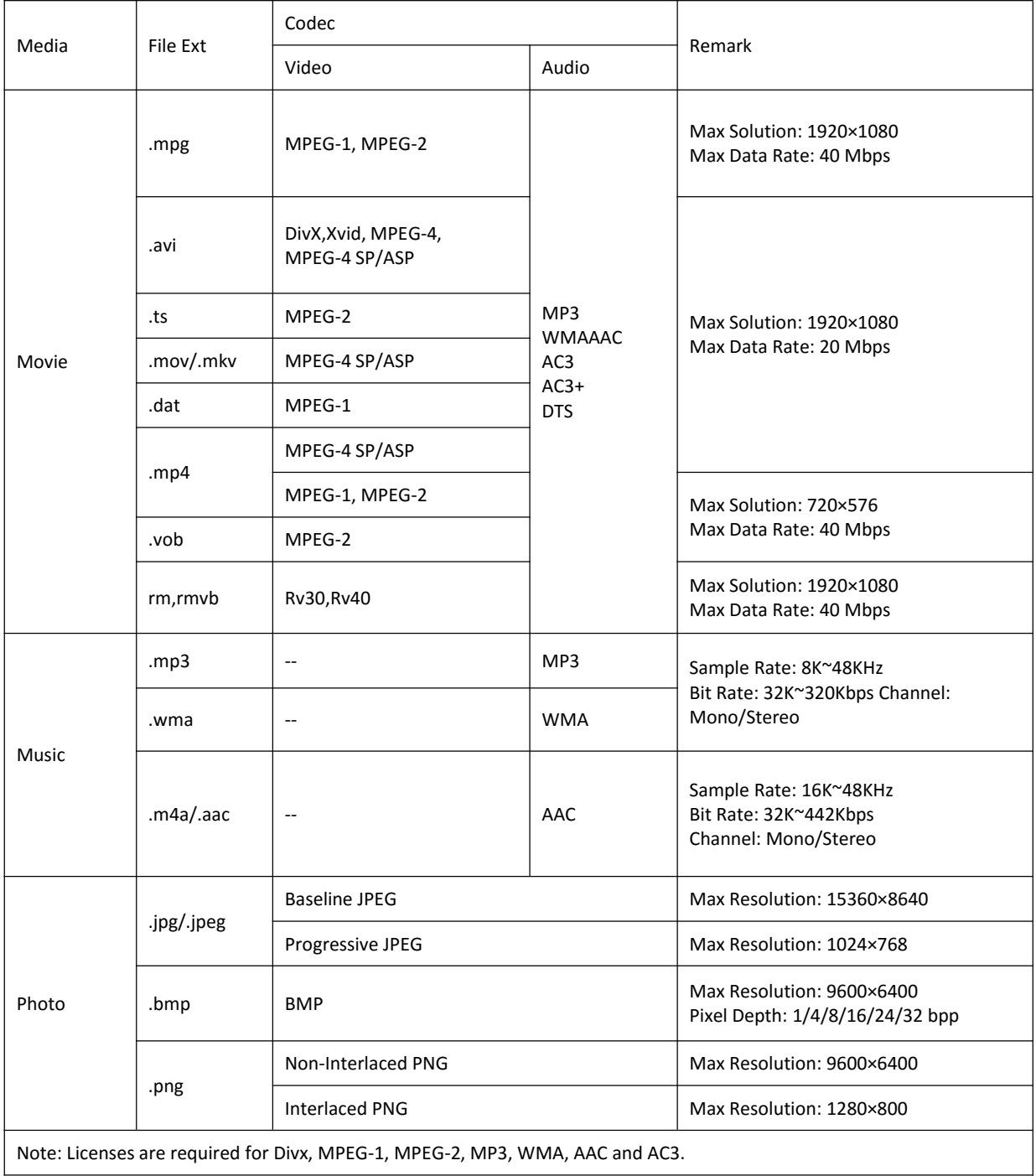

## **StarBoard Connecting to the PC**

### **Connecting to a PC**

- Leave the StarBoard iFPD unit powered off
- Using the VGA cable connect the StarBoard iFPD unit VGA port with that of the PC
- Connect USB cable to the PC and to the the StarBoard iFPD unit.

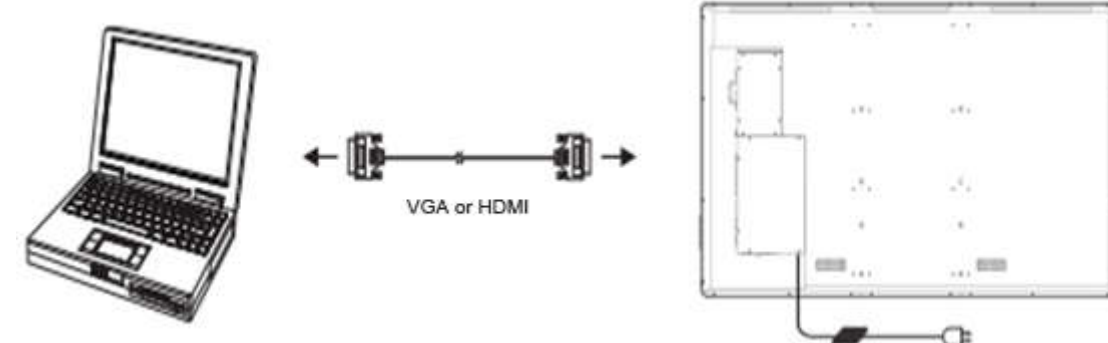

- $\bullet$
- Power up the StarBoard iFPD unit and use the remote control unit (RCU) to select input source (VGA Source)
- Use cables supplied together with this StarBoard iFPD unit.

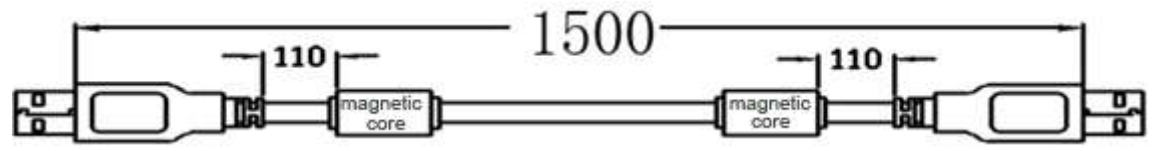

The StarBoard iFPD unit has a driver-less touch frame. Connect the USB cable to

Once the USB cable is connected, the unit is touch-ready.

Allow a few seconds for the StarBoard iFPD to register the connected PC.

#### **Maintenance of touch frame**

- The IR technology is sensitive to excessive dust
- Keep the screen surface free from dust
- Clean with a soft dry cloth

### **Trouble Shooting**

#### **No Signal**

Possible Causes: Connecting ports damage, VGA or HDMI line failure, Source input selection error, VGA or HDMI line not fixed connected

Corrective actions: Re-connect VGA or HDMI line and check if it is fixed firmly Select the right input source

#### **No Audio**

Possible causes: audio line not connected, check audio output from PC (eg volume, mute etc) Corrective actions: Ensure audio cable is connected if using VGA, check volume and mute output in PC

#### **Touch frame issues**

#### Off calibration.

Corrective action: Re-do the calibration, using Windows or IR frame calibration software included with the StarBoard iFPD unit, Check display resolution of your PC

**Touch point drift**

When the cursor drifts away from the touch point. Corrective action: Ensure there are no 'other' accidental touches from sleeves, elbows, etc.

#### **Only single touch**

Check if your PC has installed WIN7 or higher version OS Check that the software you are using is multi touch capable Corrective action: Install and use multi touch capable OS and application software.

#### **Trouble shooting for StarBoard iFPD problems**

#### **No audio and picture**

- Check if the power is on and power cord connected firmly with power supply
- Check if you have turned the power button on rendering the unit on standby
- Check brightness and contrast setting
- Check volume
- Check the Source selection is appropriate

#### **Picture but no audio**

- Check volume
- Check if the mute button is activated in the RCU

#### **No picture or only black and white picture**

- Adjust color setting
- Check if the color format is right

#### **Disturbance in audio and picture**

- Relocated StarBoard iFPD unit
- Plug the power line to another power socket
- Re adjust antenna

#### **Picture is not clear or distorted**

Check antenna orientation, position and connection.

#### **Non responsive RCU**

- Change batteries
- Clean RCU emitting window
- Unblock the receiving window at the StarBoard iFPD unit
- Check batteries' contact points.

## **Product Warranty Policy**

1. During the free warranty service period, if a malfunction occurs during normal use, the malfunction will be corrected without charge, according to the provisions of the warranty. Furthermore, if the customer registration card accompanying the warranty is not returned to our company, the customer information will not be registered; so free repairs might be unavailable. After receiving this product, please immediately fill out and return this customer registration card.

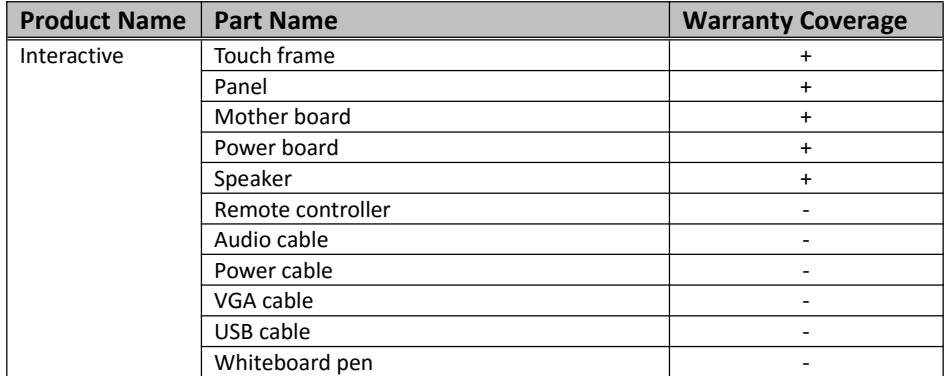

2. The warranty coverage is listed in the following table:

(Explanatory note):  $+ \rightarrow$  Covered by warranty (excluding wear or physical damage)

 $\rightarrow$  Not covered by warranty

- 3. Warranty service period for this product is one year after procurement. Fee repairment period is five years maximum.
- 4. Even during the warranty period, there will be a repair charge in the following cases:
	- (1) If the registration card accompanying the warranty is not returned to our company.
	- (2) If the warranty is not presented.
	- (3) If specified fields on the registration card accompanying the warranty are not completed, or if the wording has been changed without authorization.
	- (4) The warranty applies only to the original purchasers. (It does not apply to a third party to whom the customer resold this product.)
	- (5) In the event of a malfunction or damage resulting from the customer's improper handling (e.g., a fall, impact, etc., caused by the customer during transportation or movement).
	- (6) In the event of problems resulting from handling contrary to the handling and precautions mentioned in this user's guide.
	- (7) In the event of failure or damage resulting from abnormal voltages, pollution or other natural disasters (e.g., fire, earthquake, and lightning).
	- (8) In the event of a malfunction in this product caused by the connection to this product of equipment other than the equipment specified by our company.
	- (9) In the event that there is no abnormality in this product, but a defect in a part other than this product was detected or remedied.
	- (10) In the event of ordinary wear and tear, wear, deterioration, etc., of consumables, even during normal use.
- 5. If this product malfunctions, review the contents of this user's guide. If the problems remain irreparable, contact the dealer. The dealer will determine whether or not the product must be repaired, so please contact them. If the customer sends the product to our company without RMA (Return Merchandise Authorization) number, it might not be covered by warranty.
- 6. As a rule, the customer is responsible for shipping charges required to send all or part of the product for repair, etc. Our company will assume responsibility for the return shipping to the customer.
- 7. This warranty does not cover labor fees for repair-associated equipment assembly or disassembly.

- 8. Incidental damage caused by the failure of this product (e.g., loss of profit that should have resulted from the use of this product) is outside the scope of this warranty.
- 9. The aforementioned provisions define this warranty, and they supersede those of all express or implied warranties that include legal defect liability.
- 10. No warranty if customer fixed the product in a method other than our company specified. Our company has no responsibility for compensation of board falling accident.
- 11. This warranty is limited to use of this product within the country where the user bought this product.

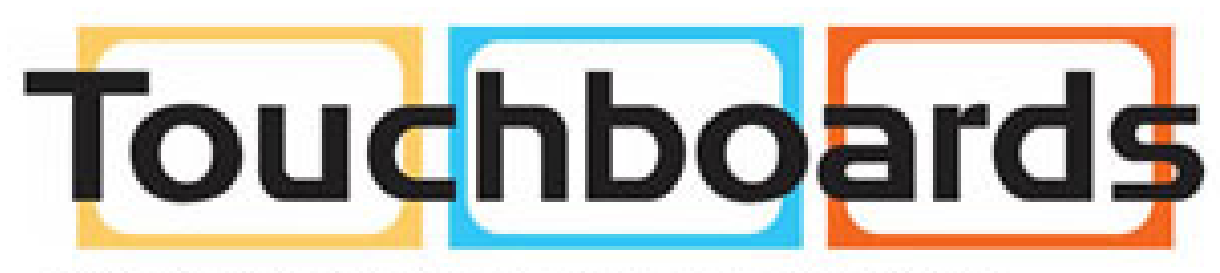

205 Westwood Ave, Long Branch, NJ 07740 Phone: 866-94 BOARDS (26273) / (732)-222-1511 Fax: (732)-222-7088 | E-mail: sales@touchboards.com